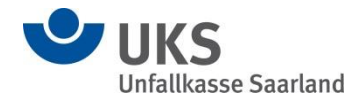

# *Das Extranet*

# *der Unfallkasse Saarland*

# *Benutzerhandbuch*

**Autoren:** M. Spies, Unfallkasse Saarland Version 2.0 I. Metzger, GUSO GbR Stand 16. Oktober 2019

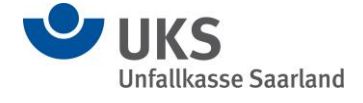

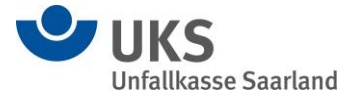

# *Inhaltsverzeichnis*

- 1. Einleitung
- 2. Die Freischaltung
- 3. Das Berechtigungskonzept
- 4. Der Einstieg
- 5. Administrator
	- 5.1. Erstmalige Anmeldung des Administrator
	- 5.2. Die Benutzergruppen
	- 5.3. Neue Benutzergruppen anlegen
	- 5.4. Benutzer anlegen
	- 5.5. Zugangscodes
	- 5.6. Das Administrator-Profil
- 6. Benutzer
	- 6.1. Erstmalige Anmeldung eines Benutzer
	- 6.2. Dienstunfallmeldungen im Extranet
	- 6.3. Unfallmeldungen im Extranet
	- 6.4. Mitteilungen an die Unfallkasse Saarland
	- 6.5. Unternehmensbezogene Daten im Extranet
		- 6.5.1. Beitragsbescheide
		- 6.5.2. Verpflichtungen
		- 6.5.3. Versicherungsfälle des Mitgliedsunternehmens
	- 6.6. Das Benutzer-Profil
- 7. Die Hilfefunktion
- 8. Der Downloadbereich

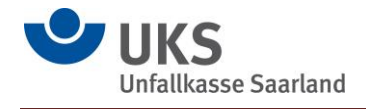

#### **1. Einleitung**

Durch das Onlinezugangsgesetz sind alle Behörden in Deutschland verpflichtet, ihre Verwaltungsleistungen bis Ende 2022 online auf einer Plattform anzubieten. Für Bürgerinnen, Bürger und Unternehmen soll ein zusätzlicher digitaler Zugangsweg geschaffen werden, der auf einer einfach bedienbaren Weboberfläche Services anbietet und mit den entsprechenden Fachverfahren verknüpft ist. Um die Weichen für die Online-Zukunft zu stellen, entschied sich die Unfallkasse Saarland zusammen mit ihrem Software-Entwickler, der GUSO GbR, ein Extranet aufzubauen. Unter Extranet wird ein Internetauftritt verstanden, der nur von einer festgelegten Gruppe externer Anwender verwendet werden kann. Es dient der Bereitstellung von Informationen, die zum Beispiel Mitgliedsunternehmen zugänglich gemacht werden, nicht aber der Öffentlichkeit.

Das Extranet ist ein Serviceangebot der Unfallkasse Saarland an ihre Mitgliedsunternehmen. Die Nutzung ist selbstverständlich völlig freiwillig.

### **2. Die Freischaltung**

Den Wunsch zur Nutzung des Extranets teilt das Mitgliedsunternehmen unter Angabe einer Kontaktperson mittels eines schriftlichen Antrages mit. Das entsprechende Formular ist auf unserer website [www.uks.de](http://www.uks.de/) hinterlegt.

Wir berechtigen diese Person in unserem System und teilen ihr Anmeldename und Kennwort mit.

Die Freischaltung erfolgt dann als sog. Administrator. Dieser kann die Endnutzer anlegen, ihnen Rechte zuweisen und sie in Gruppen zusammenfassen. Die Nutzung der Funktionalitäten des Extranet ist für Administratoren nicht vorgesehen.

Soll ein Administrator gleichzeitig auch als Nutzer berechtigt werden, kann dies über eine sog. erweiterte Freischaltung bei der Unfallkasse Saarland erfolgen.

### **3. Das Berechtigungskonzept**

Mit der Anlage des Nutzers entscheidet der Administrator, welche Rechte zugewiesen werden. Folgende Funktionen stehen zur Auswahl:

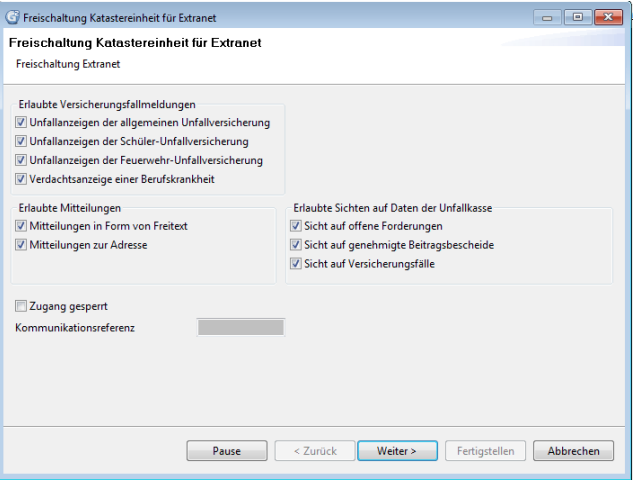

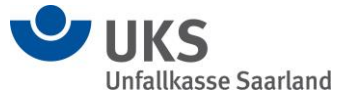

#### **4. Der Einstieg**

Der Zugang zum Extranet der Unfallkasse Saarland erfolgt durch Direkteingabe von "extranet.uks.de" oder über unseren Internetauftritt [www.uks.de](http://www.uks.de/)

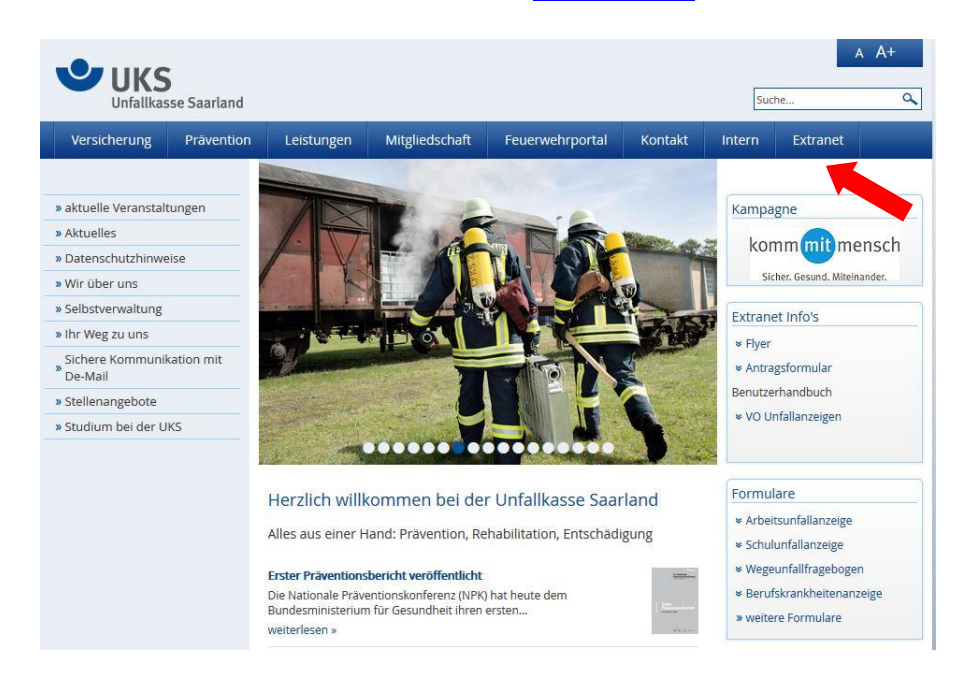

### **5. Administrator**

# **5.1. Erstmalige Anmeldung des Administrators**

Über einen Mausklick auf den "Anmelden" Button gelangt der Administrator zum Anmeldedialog, in dem er die ihm mitgeteilten Daten eingeben kann.

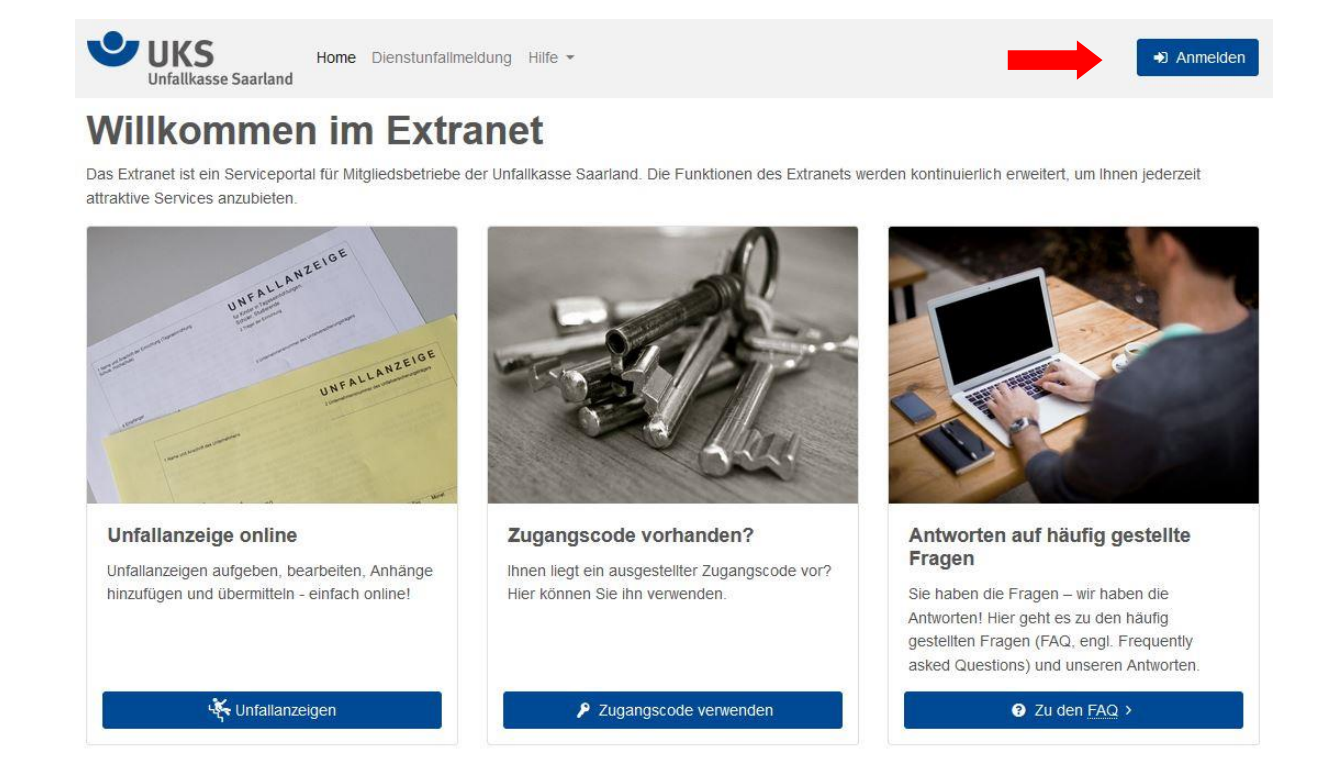

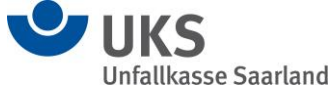

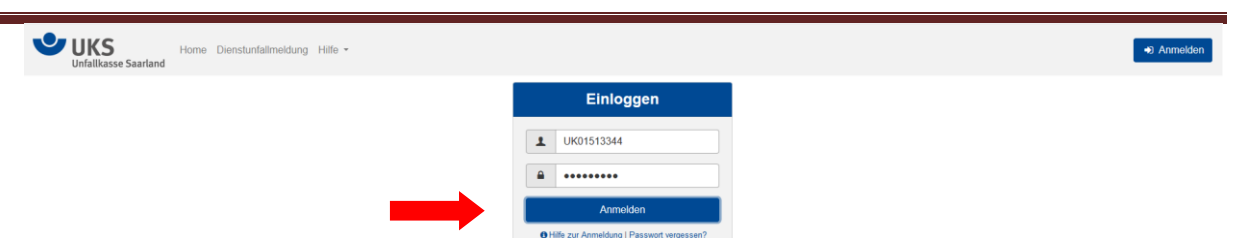

Nach Eingabe von Benutzername und Kennwort und anschließendem Mausklick auf den "Anmelden" Button wird ein Dialogfenster zur Rollenauswahl aufgeblendet, wenn für diesen Benutzer die "Erweiterter Freischaltung" hinterlegt ist (siehe Ziffer 2).

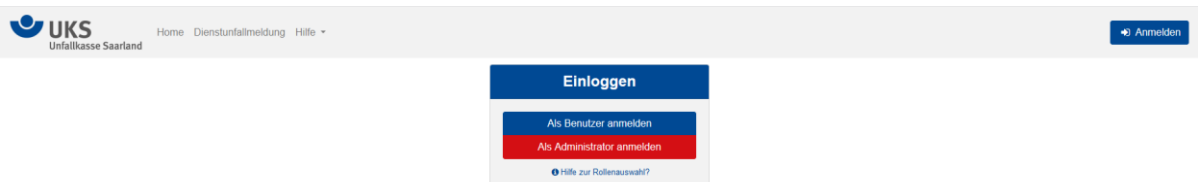

An dieser Stelle kann entschieden werden, ob in der Rolle des Administrators oder in der Rolle des Benutzers weitergearbeitet werden soll. (Für das folgende Beispiel wird die Rolle des Administrators gewählt).

Sollte die Berechtigung der erweiterten Freischaltung nicht ausgewählt worden sein, erscheint dieser Dialog nicht und man gelangt direkt auf die Seite zur Kennwortänderung nach erstmaliger Anmeldung.

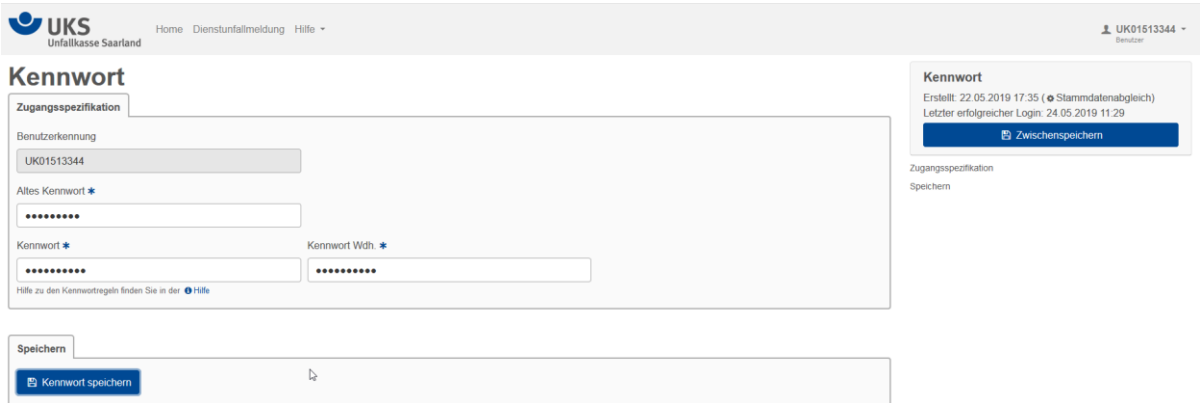

#### Bei der Auswahl des neuen Kennwortes sind folgende Regeln zu beachten:

#### Welche Kennwortregeln gibt es?

 $\overline{\mathbf{x}}$ 

Das Kennwort muss mindestens 8 und darf höchstens 24 Zeichen lang sein.

Der Benutzername darf nicht im Kennwort enthalten sein (auch nicht rückwärts).

Das Kennwort muss ferner mindestens drei Regeln der folgenden vier Zeichen-Regeln erfüllen:

- Großbuchstaben: Das Kennwort muss mindestens einen Großbuchstaben enthalten.
- Kleinbuchstaben: Das Kennwort muss mindestens einen Kleinbuchstaben enthalten.
- Ziffer: Das Kennwort muss mindestens eine Ziffer enthalten.
- Sonderzeichen: Das Kennwort muss mindestens ein Sonderzeichen enthalten.

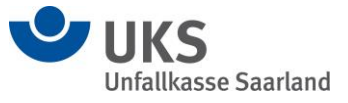

Ist das neu vergebene Kennwort gespeichert, erfolgt eine Weiterleitung auf die Startseite des Extranets.

### **5.2. Die Benutzergruppen**

Zur Abbildung der hausinternen Strukturen kann der Administrator die Benutzer zu verschiedenen Benutzergruppen zusammenfassen. Gerade in großen Mitgliedsunternehmen kann es sinnvoll sein, für Personen mit gleichen Berechtigungen eigene Gruppen einzurichten.

Die vorhandenen Benutzergruppen können über den Menüpunkt "Benutzergruppe" im Menüband der Extranet-Startseite aufgelistet werden.

Wird hiervon kein Gebrauch gemacht, werden alle Nutzer in der Standartbenutzergruppe "Anwendergruppe" aufgelistet.

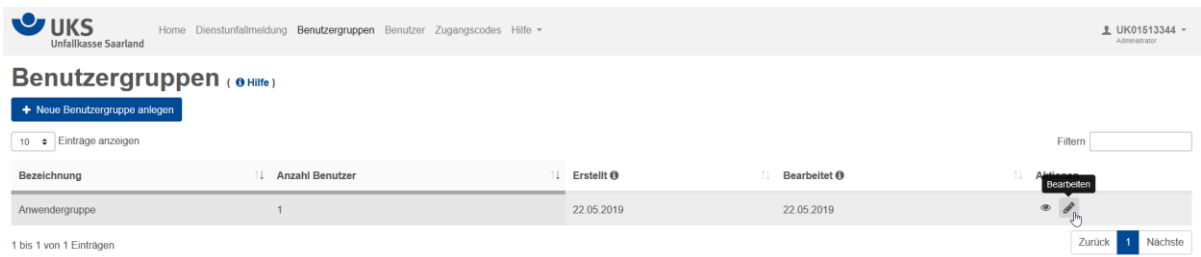

Die Gruppenbezeichnung kann über die Aktion "Bearbeiten" geändert werden. Zusätzlich erhält man einen Überblick über die der Gruppe zugeordneten Extranet-Benutzer. Über den Button "Benutzergruppe speichern" wird der aktuelle Datensatz gespeichert. Nach der Erfolgsmeldung der Änderung wird man auf die Übersichtsliste der Benutzergruppen weitergeleitet.

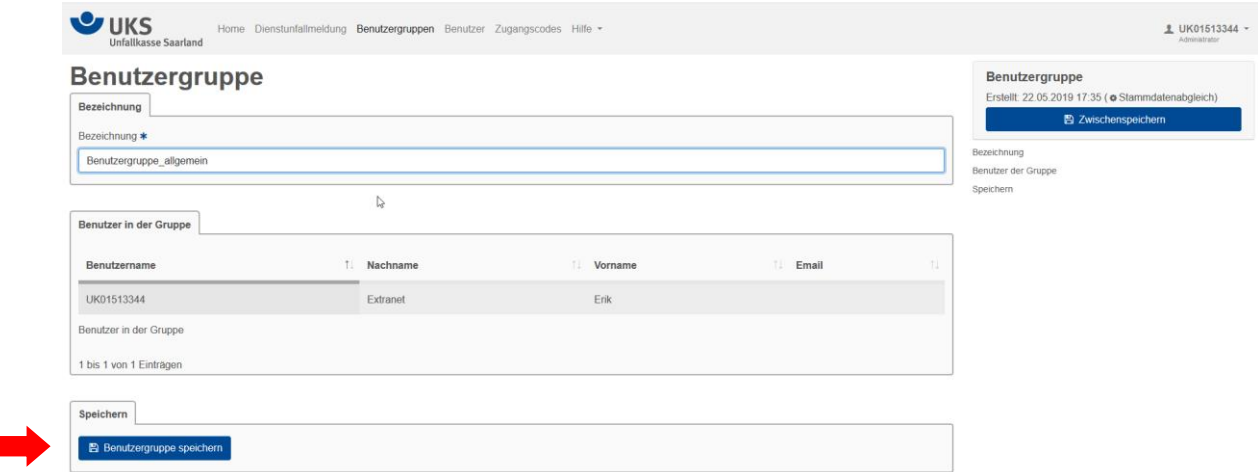

### **5.3. Neue Benutzergruppen anlegen**

Zusätzlich zur automatisch generierten Standard-Benutzergruppe, können neue Benutzergruppen angelegt werden. Hierzu ist ein Mausklick auf den Button "+ Neue Benutzergruppe anlegen" erforderlich.

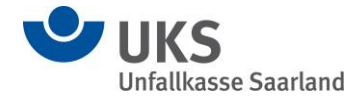

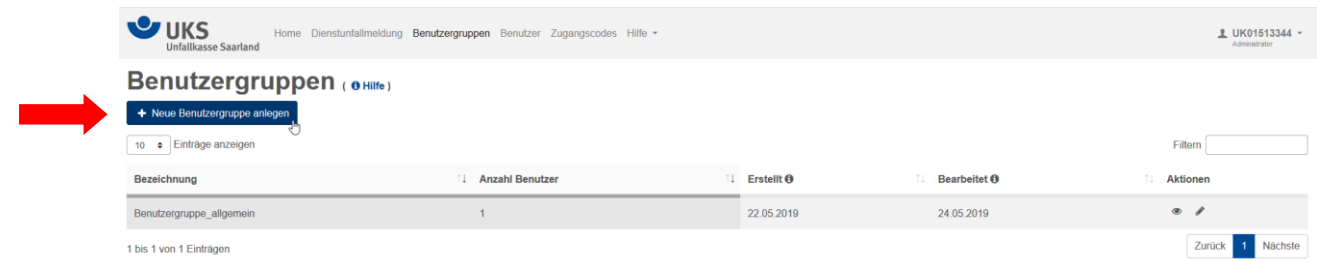

Der Dialog zur Erfassung einer neuen Benutzergruppe wird angezeigt. Die gewünschte Bezeichnung der Benutzergruppe kann eingetragen werden. Die Zuordnung entsprechender Benutzer erfolgt in der Benutzerverwaltung. Nach Eingabe der Bezeichnung kann die neue Gruppe über einen Mausklick auf den Button "Benutzergruppe speichern" gespeichert werden. Nach entsprechender Speicherung der neuen Benutzergruppe gelangt man zurück zur Übersichtsliste der vorhandenen Benutzergruppen, auf der auch die erfolgreiche Speicherung angezeigt wird**.**

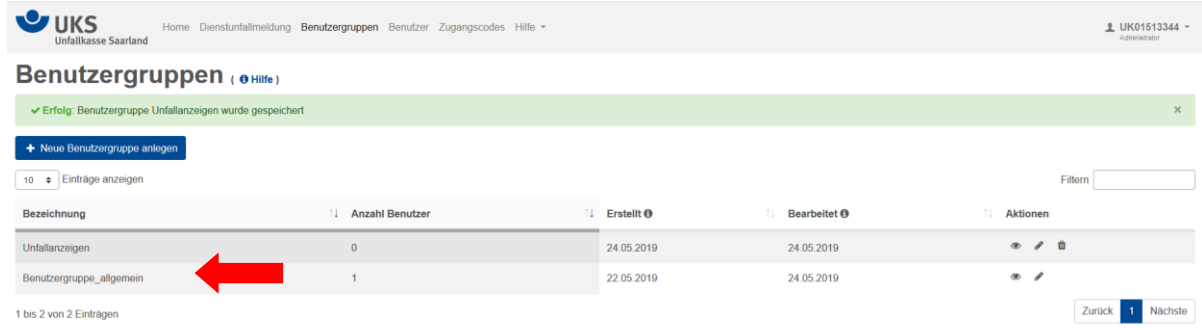

#### **5.4. Benutzer anlegen**

Zusätzlich zu den Benutzergruppen kann der Administrator weitere Extranet-Nutzer anlegen. Zur Neuanlage von Benutzern ist zunächst der Menüpunkt "Benutzer" im Menüband des Extranets auszuwählen.

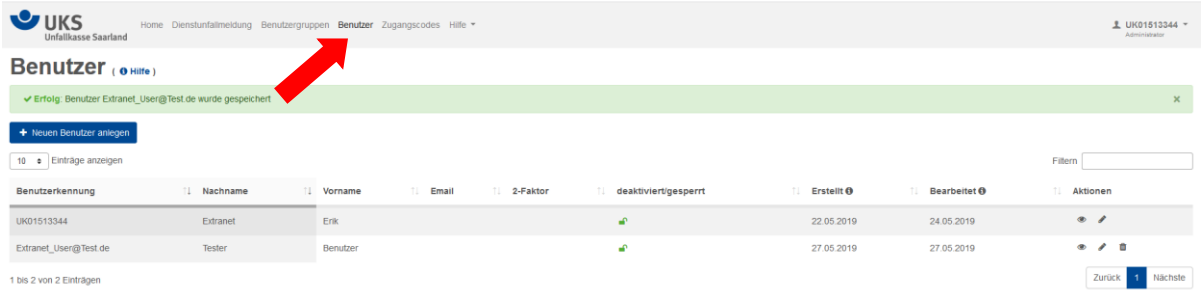

Zu Beginn wird eine Auflistung der bereits für das jeweilige Unternehmen vorhandenen Extranet-Benutzer angezeigt. Über die angebotenen Aktionen können diese Benutzer angesehen, oder bearbeitet werden. Die Neuanlage eines Benutzers erfolgt über Mausklick auf den Button "+ Neuen Benutzer anlegen".

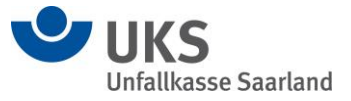

In dem Dialog zur Neuerfassung eines Benutzers können alle relevanten Daten eines neuen Extranet Benutzers erfasst bzw. vergeben/aktiviert werden.

Neu angelegte Benutzer können auch durch den Administrator gelöscht werden (siehe Mülltonnen-Symbol unter Aktionen).

Das Administrator-Profil kann ausschließlich durch Mitarbeiter der Unfallkasse Saarland gelöscht werden.

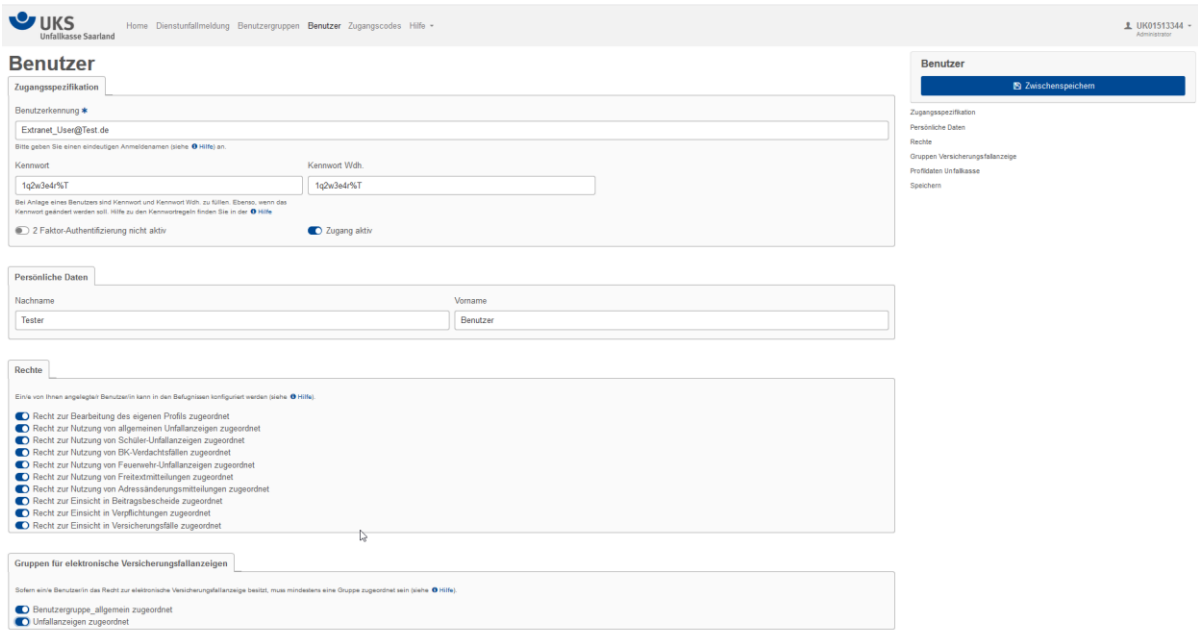

Die Benutzerkennung (Anmeldename) muss über alle Nutzer dieses Mitgliedsunternehmens im Extranet eindeutig sein. Diese wird beim Speichern geprüft und sofern bereits vorhanden vom System abgewiesen. Da auch von anderen Administratoren Benutzer angelegt werden können, sollte bereits bei der Anlage ein unverwechselbarer Anmeldename vergeben werden. Diese Eindeutigkeit ist z.B. durch Eingabe einer Email-Adresse als Anmeldename gegeben.

Das Kennwort ist das Kennwort zur erstmaligen Anmeldung des neuen Benutzers. Bei erstmaliger Anmeldung des Benutzers erfolgt eine Aufforderung zur Änderung des Kennwortes.

Die persönlichen Daten (Nachname und Vorname) können bei Bedarf (z.B. Namensänderung) jederzeit geändert werden.

Mit der Aktivierung der Rechte und Benutzergruppen können Zuständigkeiten/Befugnisse klar abgebildet werden.

Über einen Mausklick auf den Button "Benutzer speichern" ganz unten in der Dialogmaske wird der neue Benutzer gespeichert und man gelangt automatisch wieder in die Übersichtsmaske der vorhandenen Benutzer. An dieser Stelle erfolgt auch die Ausgabe der Erfolgsmeldung bzgl. der Anlage des neuen Benutzers.

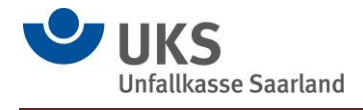

### **5.5. Zugangscodes**

Für die Personengruppen, die nicht im Extranet als Benutzer angelegt werden, jedoch trotzdem für eine (Vor-) Erfassung von Unfallanzeigen einen Zugriff auf die entsprechenden Erfassungsmasken benötigen, wurde die Erzeugung sog. Zugangscodes ermöglicht. Dies ist z.B. der Fall, wenn es sich um einen Schülerunfall handelt, und die Eltern des Schülers den genauen Unfallhergang angeben sollen.

Der Zugangscode ist ein Internet-Link, der zu einem Formular führt. Sein Nutzer hat keinerlei Zugriff auf andere Funktionalitäten des Extranet. Vielmehr hat er die Möglichkeit, seine Einträge zu machen und das Formular an den Ersteller des Codes weiterzuleiten.

Diese Zugangscodes können über den Aufruf des Menüpunktes "Zugangscodes" im Menüband des Extranets generiert und verwaltet werden.

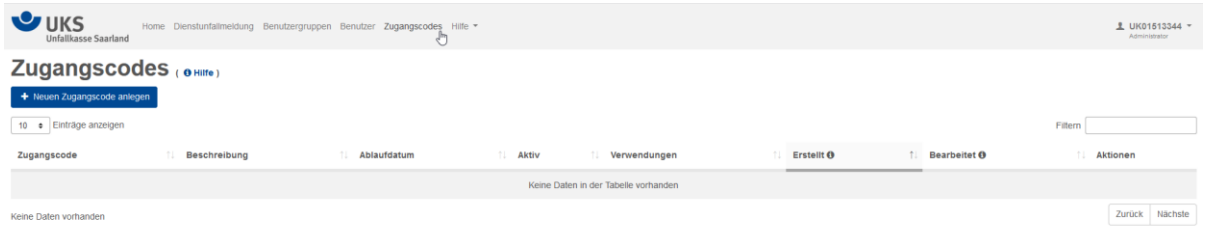

Zunächst gelangt man auch hier in den Übersichtsdialog der bereits vorhandenen Zugangscodes. Über einen Mausklick auf den Button "+ Neuen Zugangscode anlegen" ist es möglich in dem Folgedialog einen neuen Zugangscode zu generieren.

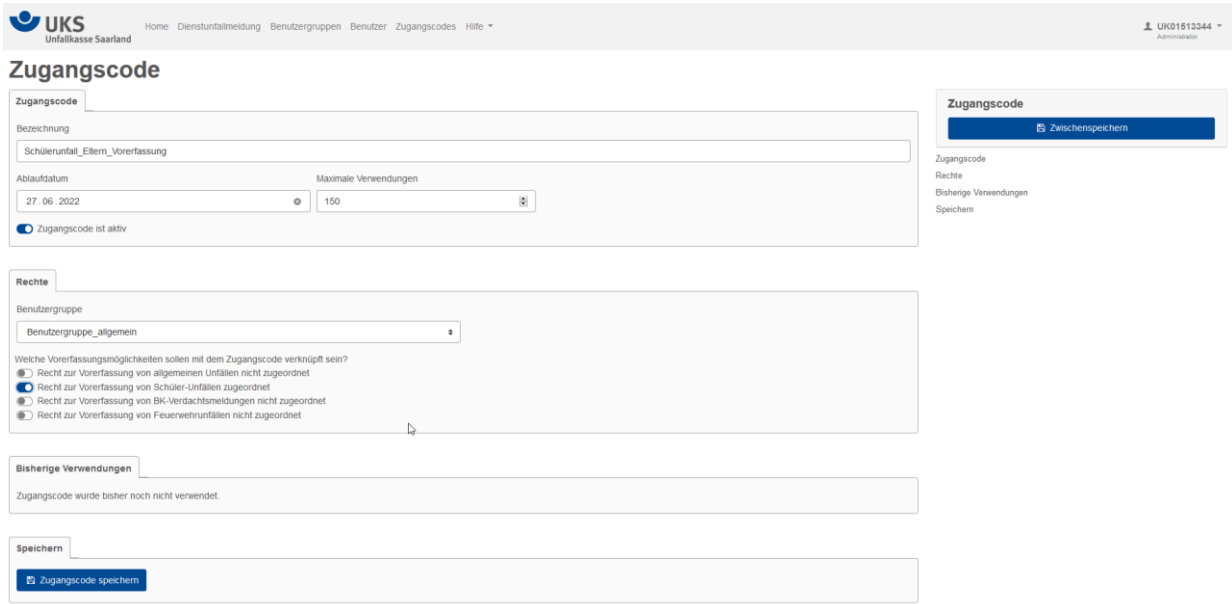

Die Bezeichnung ist frei wählbar. Empfehlenswert ist eine Bezeichnung, die einen Hinweis auf die spätere Benutzer-/Erfassergruppe gibt.

Das Ablaufdatum ist als aktuelles Datum + ein Jahr vorbelegt. Das Datum kann beliebig verändert werden und dient dazu, aus Sicherheitsgründen den Code nicht unbegrenzt nutzen zu können. Ähnlich verhält es sich mit dem Wert "Maximale Verwendungen". Dieser Wert ist standardmäßig mit 1 vorbelegt und kann auch beliebig verändert werden.

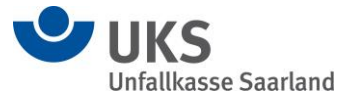

Durch die Vergabe der Rechte wird gesteuert, welche Formulare der Unfallanzeigen bei Aufruf des jeweiligen Zugangscodes angeboten werden. Da im folgenden Beispiel ein Schülerunfall skizziert werden soll, wurde lediglich das Recht zur Erfassung von Schüler-Unfällen aktiviert.

Im Reiter "Bisherige Verwendungen" können die Daten der bisher erfolgten Verwendungen abgelesen werden.

Über einen Mausklick auf den Button "Zugangscode speichern" wird die Speicherung des neu angelegten Zugangscodes veranlasst und man gelangt zurück auf die Übersicht der vorhandenen Zugangscodes des Mitgliedsunternehmens. Hier wird auch die erfolgreiche Speicherung des neuen Zugangscodes quittiert.

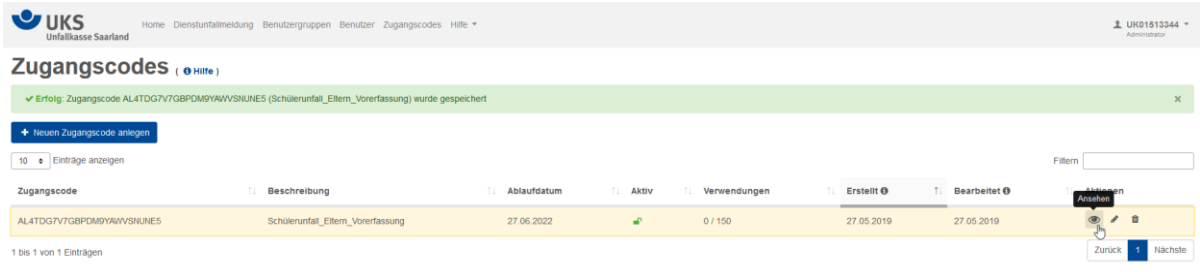

Über die Aktion "Ansehen" kann nun der Zugangscode mit den relevanten Daten für die Weitergabe an die vorerfassende Gruppe aufgerufen werden.

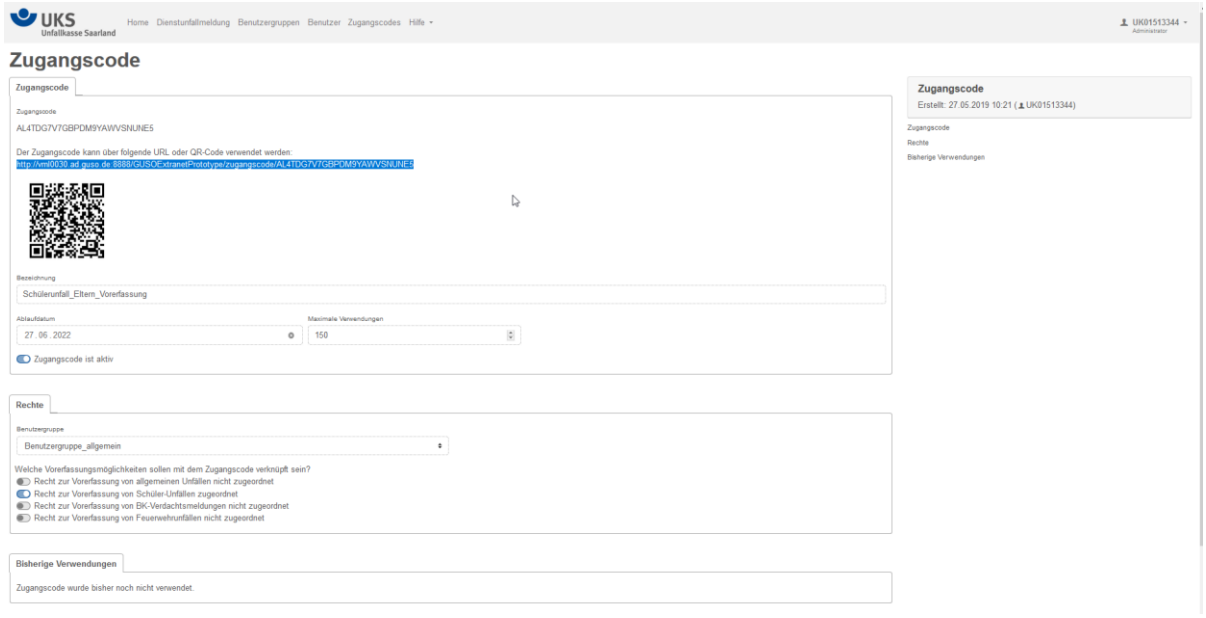

Sowohl der generierte Link, als auch der dargestellte QR-Code können zur Weitergabe an die vorerfassende Gruppe genutzt werden.

Nach Aufruf des Links/Scannen des QR-Codes gelangt die erfassende Person auf die Startseite zur Vorerfassung.

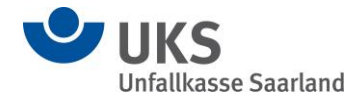

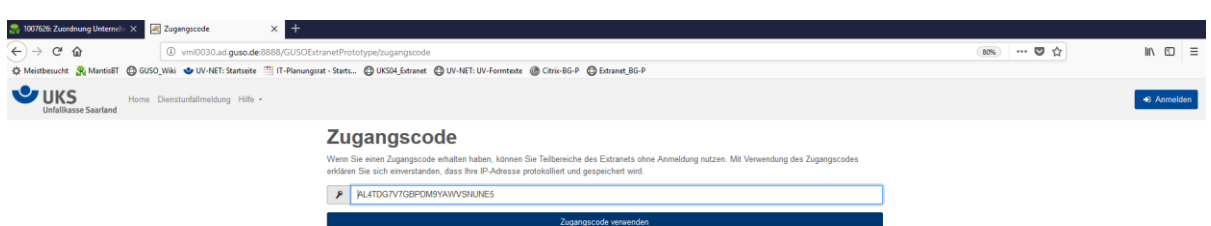

Über die Bestätigung per Mausklick auf den Button "Zugangscode verwenden" startet die datenreduzierte Vorerfassung der Unfallanzeige.

Nach Nutzung des Zugangscodes wird die Anzahl der Verwendungen in der Ansicht des Administrators entsprechend aktualisiert.

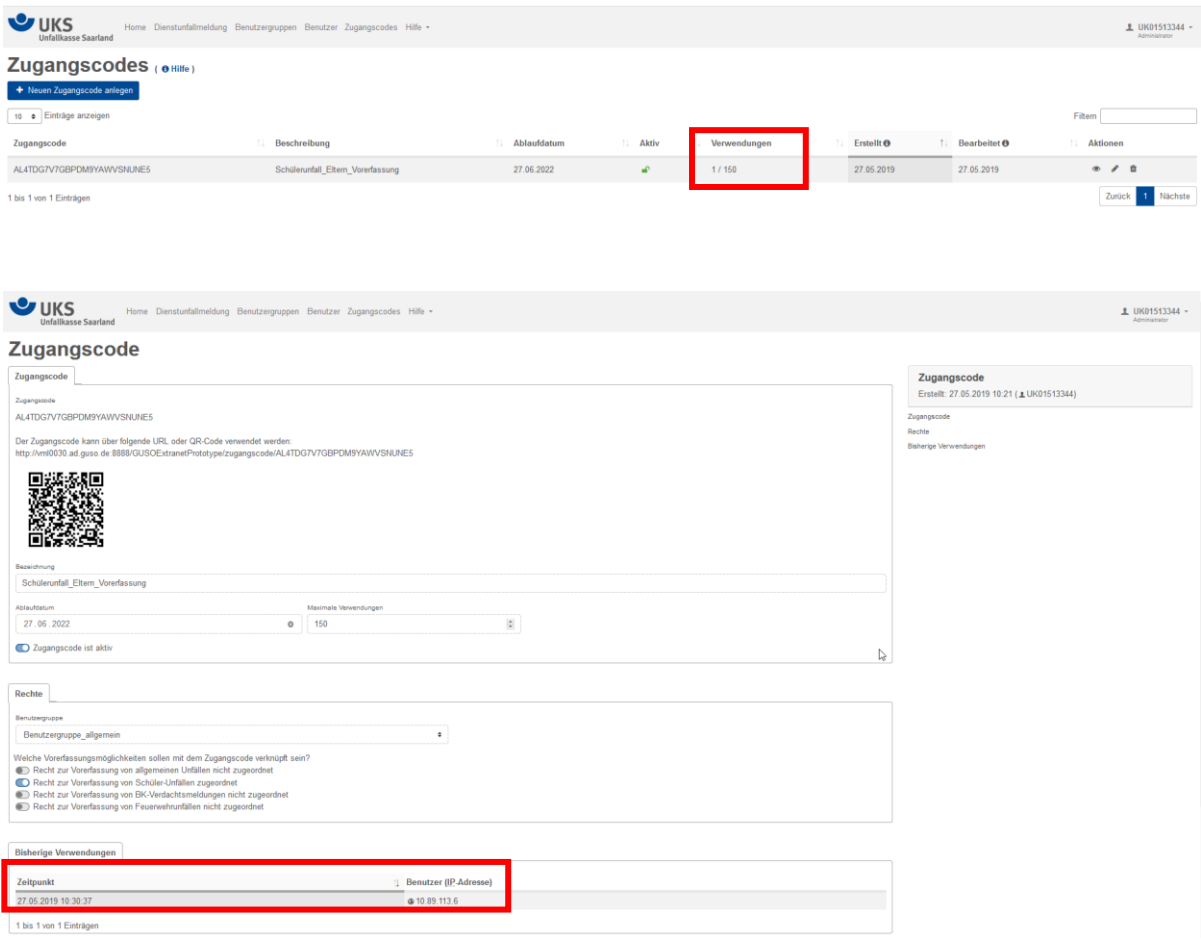

Zugleich wird der Zeitpunkt der Verwendung eines Zugangscodes und die genutzte IP-Adresse gespeichert.

Im Falle eines Missbrauchsverdachts eines Zugangscodes kann dieser durch den Administrator deaktiviert oder gelöscht werden.

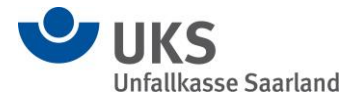

# **5.6. Das Administratorprofil**

Die im Extranet angemeldeten Administratoren können die eigenen Profildaten einsehen, das Kennwort neu vergeben und die für das jeweilige Unternehmen bei der Unfallkasse Saarland eingeräumten Rechte einsehen. Hierzu ist das Aufklappen des Benutzermenüs und die Auswahl der gewünschten Funktion im darunterliegenden Menü notwendig.

Außerdem ist die Abmeldung des Administrators aus dem Extranet in diesem Menü möglich.

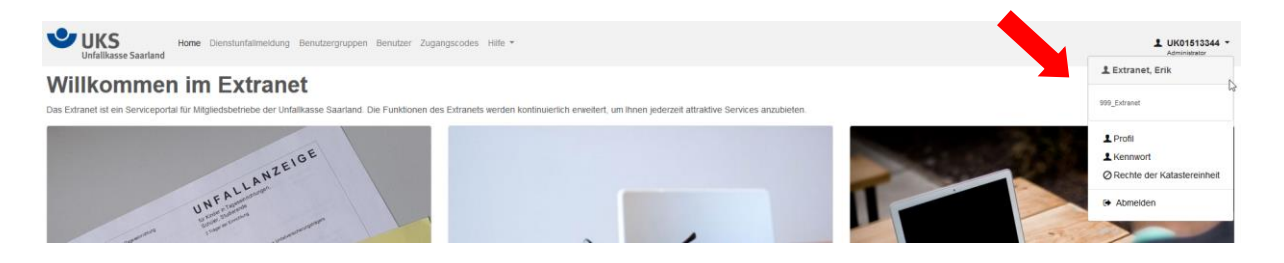

#### **6. Benutzer**

#### **6.1. Erstmalige Anmeldung eines Benutzers**

Der Administrator legt den Benutzer an und teilt ihm die Anmeldedaten mit. Der Benutzer ruft das Extranet auf der Internetseite der Unfallkasse Saarland auf. Über einen Mausklick auf den Button "Anmelden" gelangt er zum Anmeldedialog, wo er die ihm mitgeteilten Daten eingeben kann.

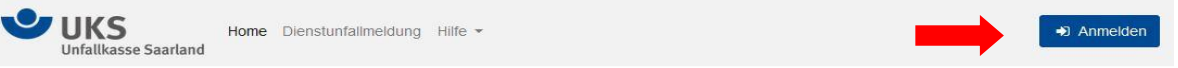

#### **Willkommen im Extranet**

Das Extranet ist ein Serviceportal für Mitgliedsbetriebe der Unfallkasse Saarland. Die Funktionen des Extranets werden kontinuierlich erweitert, um Ihnen jederzeit attraktive Services anzubieten

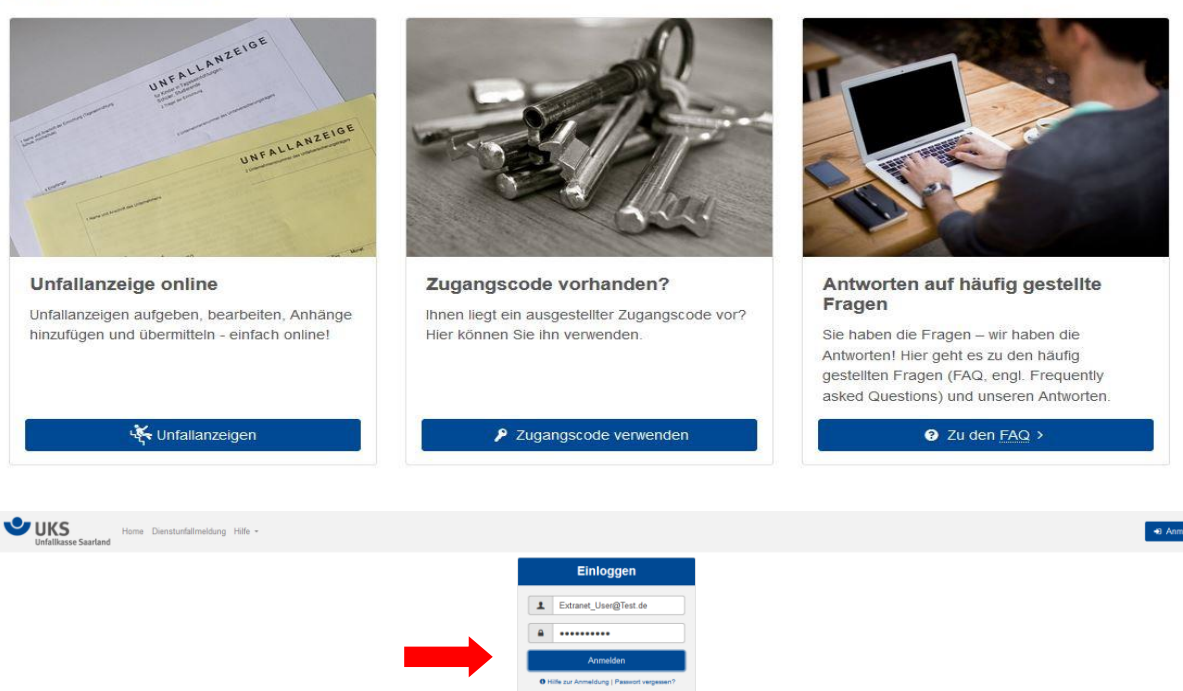

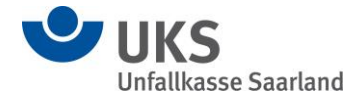

Analog der erstmaligen Anmeldung des Administrators ist auch bei der erstmaligen Anmeldung des Benutzers eine Kennwortänderung zwingend erforderlich. Bei der Änderung sind die bereits unter Ziffer 5.1 genannten Kennwortregeln einzuhalten.

Nach erfolgreichem Speichern des neuen Kennwortes gelangt der Benutzer auf die Startseite des Extranets, auf der auch die Erfolgsmeldung zur Kennwortspeicherung erscheint.

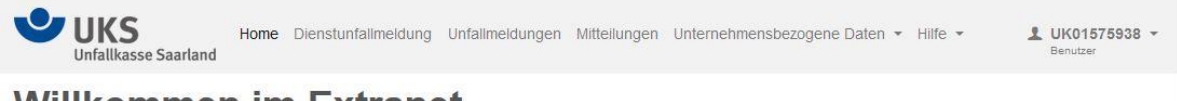

## **Willkommen im Extranet**

Das Extranet ist ein Serviceportal für Mitgliedsbetriebe der Unfallkasse Saarland. Die Funktionen des Extranets werden kontinuierlich erweitert, um Ihnen jederzeit attraktive Services anzubieten

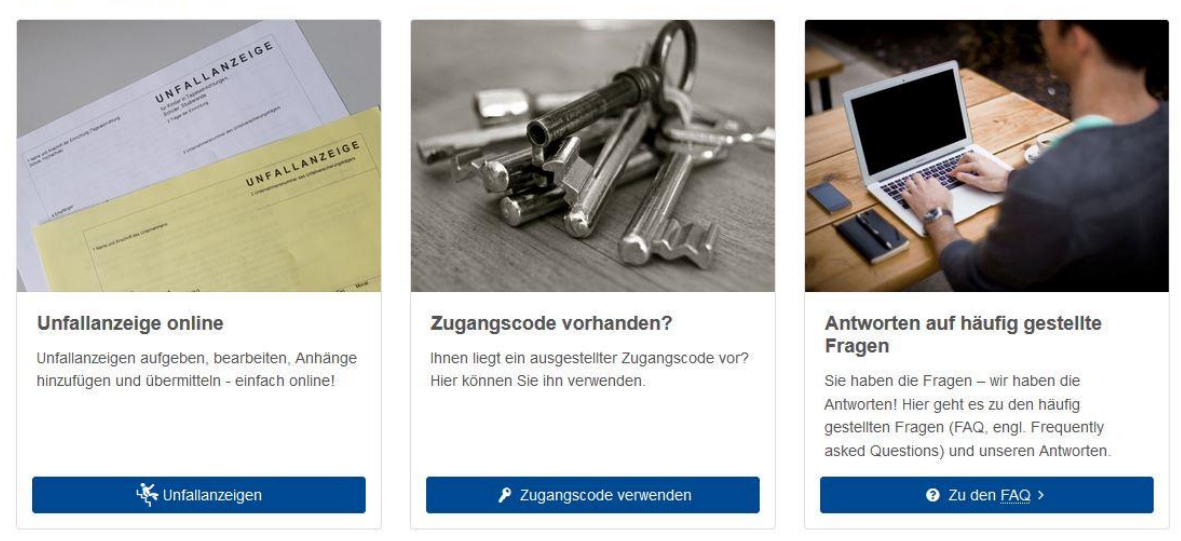

# **6.2. Dienstunfallmeldung im Extranet**

Im Extranet angemeldete Benutzer können über das Extranet Dienstunfälle an die Unfallkasse Saarland übermitteln. Hierzu wird im Menüband des Extranets der Menüpunkt "Dienstunfallmeldung" ausgewählt.

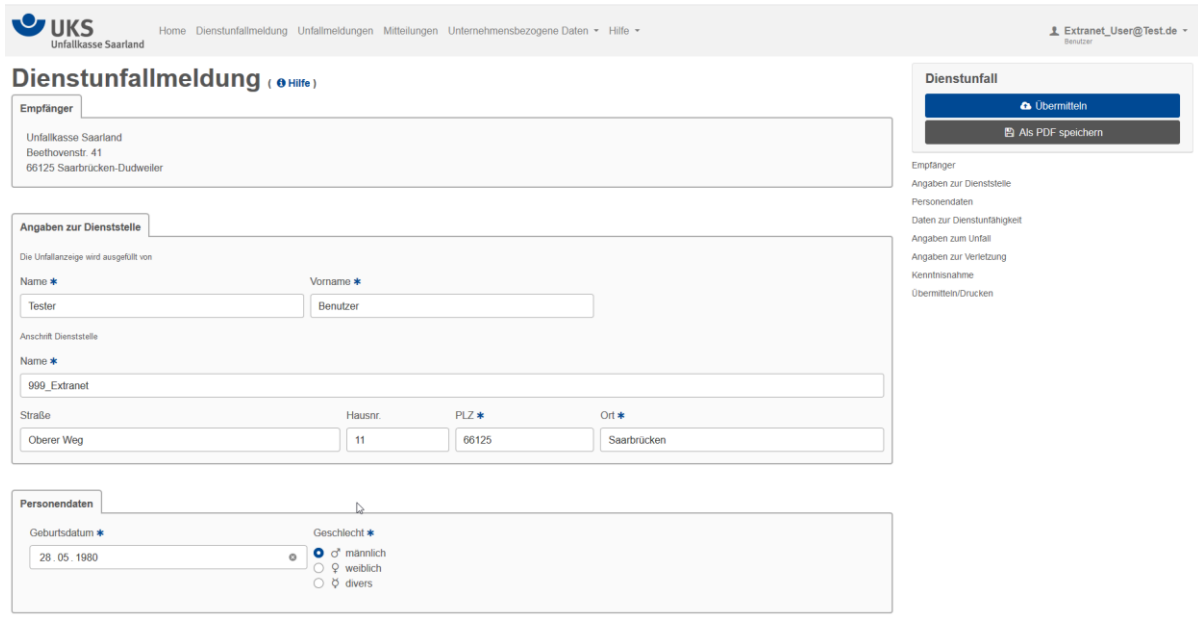

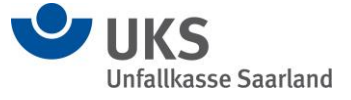

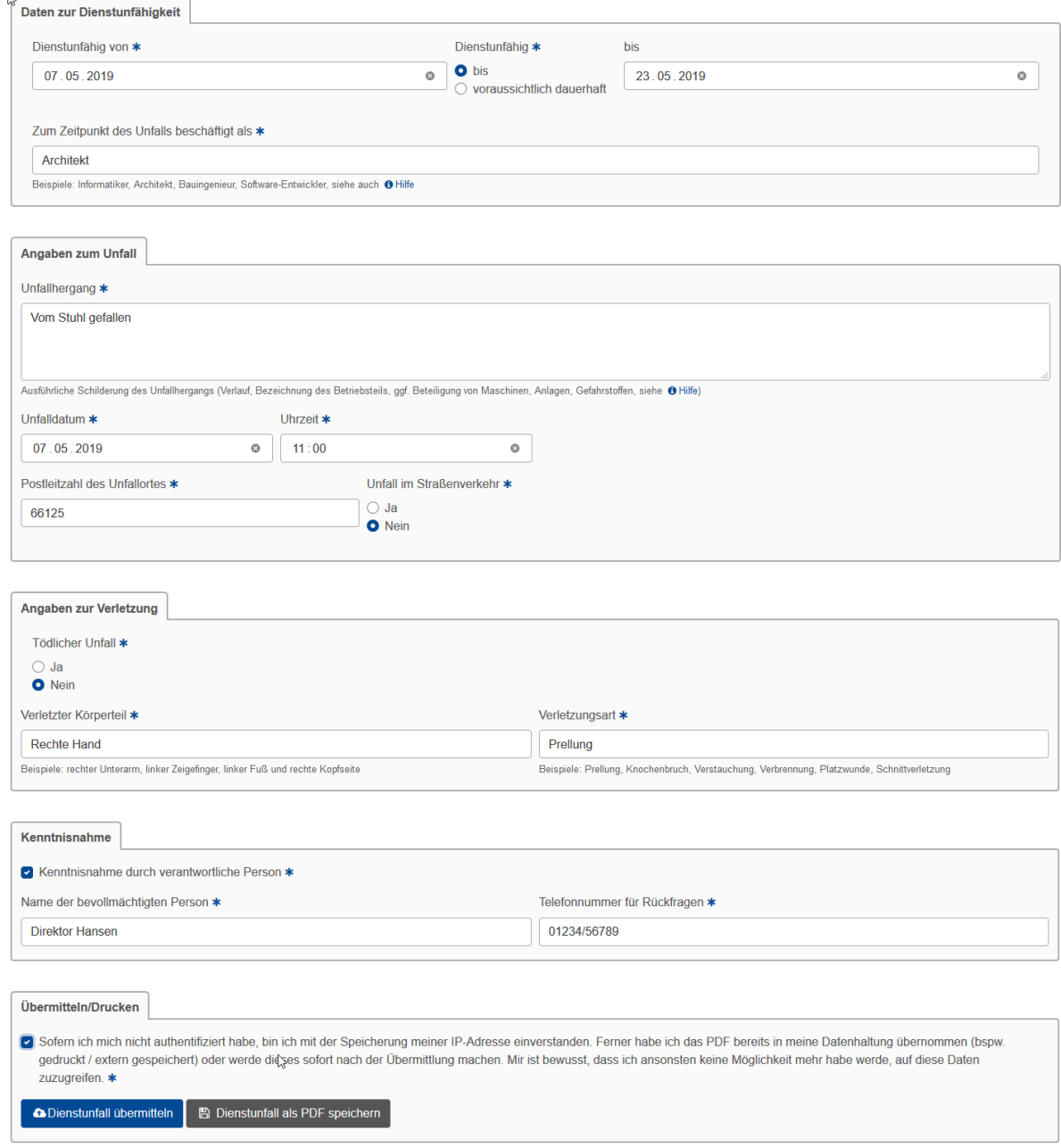

Die Angaben zur Dienststelle werden bei angemeldeten Benutzern automatisch vorbelegt. Weitere Pflichtfelder sind durch "\*" gekennzeichnet und müssen zwingend gefüllt sein, um den Dienstunfall übermitteln zu können.

Eine Zwischenspeicherung der Dienstunfallmeldung ist nur in PDF-Form auf dem jeweiligen externen Gerät möglich. Eine Zwischenspeicherung der Daten im Extranet, um diese später weiter zu bearbeiten, ist nicht möglich. Dies wird durch die Einverständniserklärung am Ende der zu erfassenden Daten bestätigt.

Über einen Mausklick auf den Button "Dienstunfall übermitteln" erfolgt die Übermittlung des Dienstunfalles an die Unfallkasse. Nach erfolgreicher Übermittlung hat der Benutzer/Erfasser letztmalig die Möglichkeit sich die erfassten Daten in PDF-Form extern zu speichern.

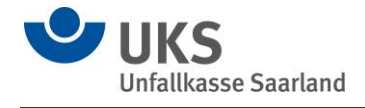

**Die Übermittlung von Dienstunfällen ist auch ohne vorherige Benutzeranmeldung möglich. Hierzu sind lediglich der Aufruf des Extranets und die anschließende Eingabe und Übermittlung der Daten über den soeben beschriebenen Weg notwendig.**

# **6.3. Unfallmeldungen im Extranet**

Im Extranet angemeldete Benutzer können, sofern für ihre Benutzerkennung die entsprechenden Rechte eingerichtet wurden (siehe Ziffer 3) elektronische Unfallanzeigen erfassen und an die Unfallkasse übermitteln. Hierzu ist die Auswahl des Menüpunktes "Unfallmeldungen" im Menüband der Extranetseite notwendig.

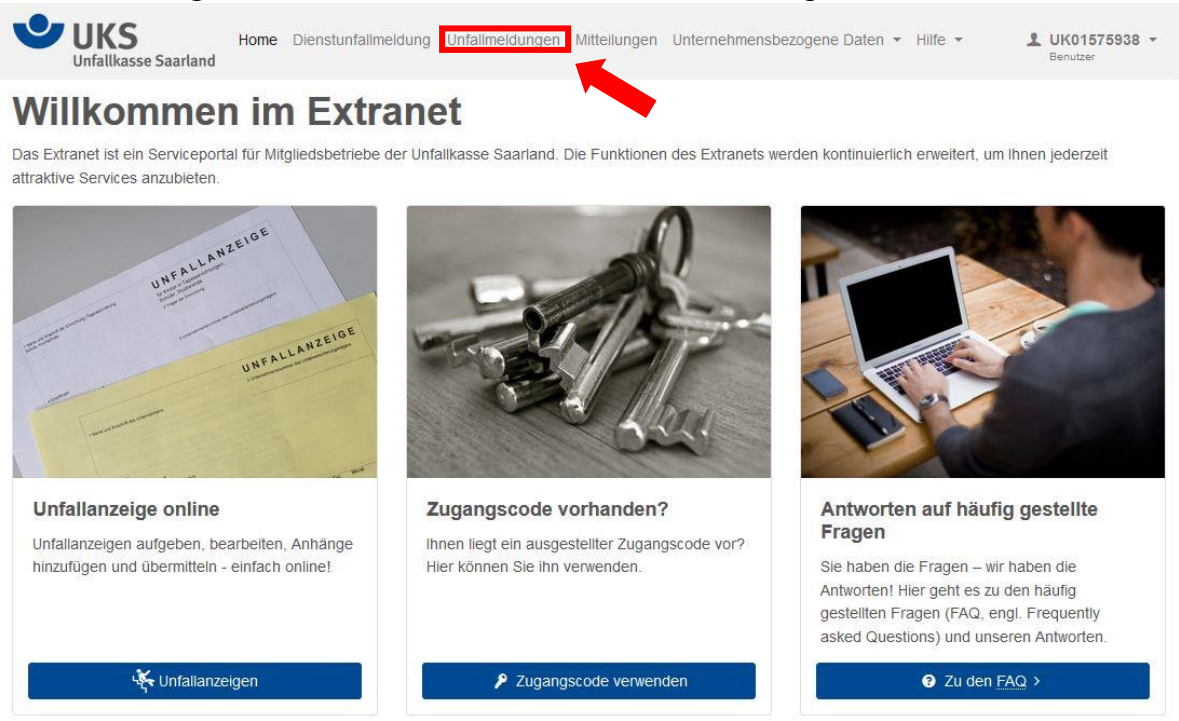

Nach der Auswahl des Menüpunktes gelangt der Benutzer zunächst auf eine Übersichtsseite, in der alle für seine Berechtigungen (Benutzergruppe, Rechte) erstellten Unfallanzeigen aufgelistet werden.

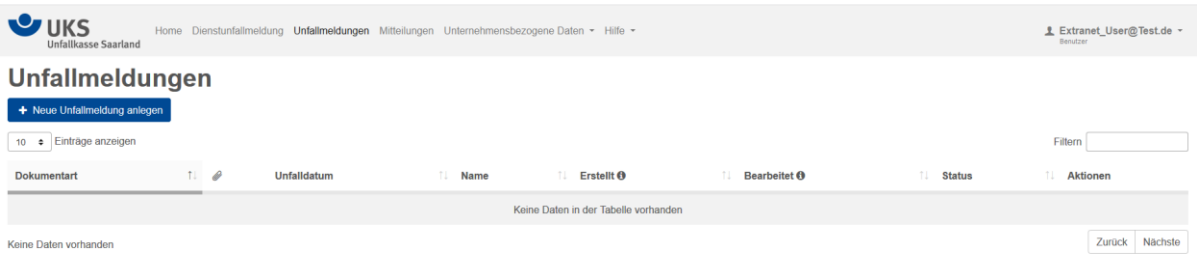

Über einen Mausklick auf den Button "+ Neue Unfallmeldung anlegen" erfolgt die Neuanlage von Unfallmeldungen. Sollte das Benutzerprofil die Berechtigung für mehrere Unfallanzeigenarten besitzen, erscheint ein Zwischendialog, in dem die gewünschte Unfallanzeigenart ausgewählt werden muss. Ist lediglich die Berechtigung für eine Unfallanzeigenart im Benutzerprofil vorhanden, wird direkt der Erfassungsdialog zur Unfallanzeige geöffnet.

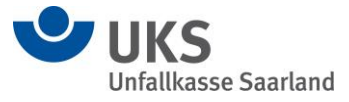

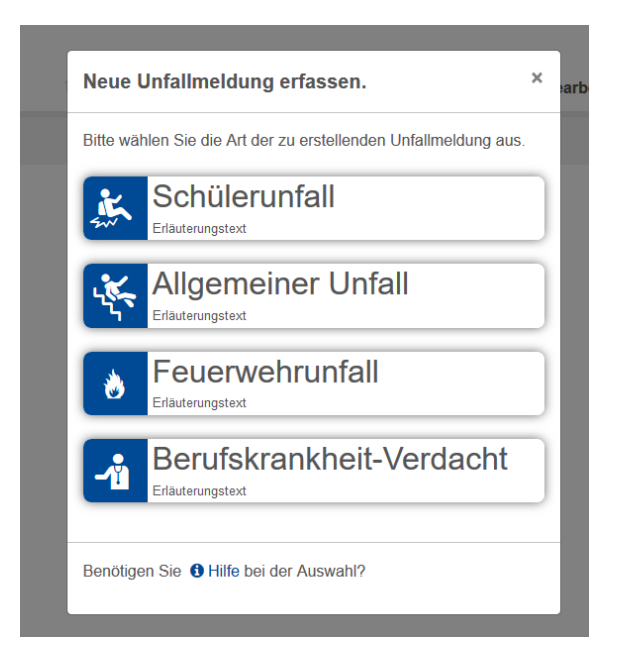

Die einzelnen Unfallanzeigen unterscheiden sich je nach Art in den zu erfassenden Daten. Die einzugebenden Daten sind durch die "Verordnung über die Anzeige von Versicherungsfällen in der gesetzlichen Unfallversicherung (UnfallversicherungsAnzeigeverordnung - UVAV) vorgeschrieben (siehe Info-Box au[f www.uks.de\)](http://www.uks.de/). Pflichtfelder sind auch hier durch "\*" gekennzeichnet.

Beim Vorliegen eines Wegeunfalls kann der Wegeunfallfragebogen im Downloadbereich (siehe Ziffer 8) heruntergeladen, ausgefüllt und an die Unfallanzeige als Dateianhang angehängt werden.

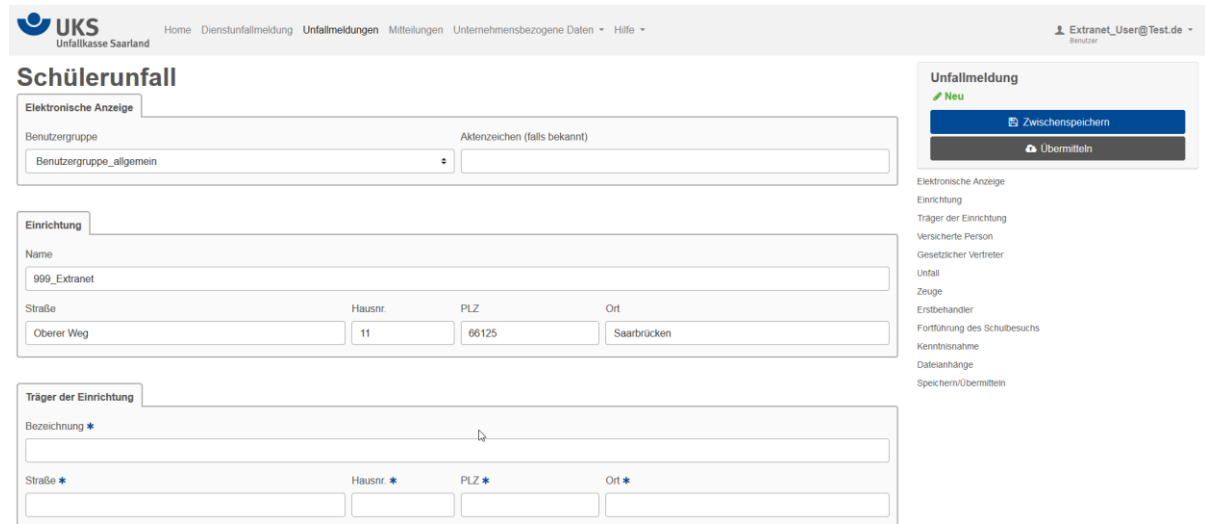

Anders als bei der Erfassung des Dienstunfalles kann eine Unfallanzeige zwischengespeichert werden. Dies erfolgt über einen Mausklick auf den Button "Zwischenspeichern" im Navigationsmenü rechts auf der Seite, oder über den Button "Unfallmeldung speichern" ganz unten auf der Erfassungsmaske.

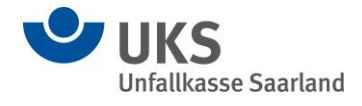

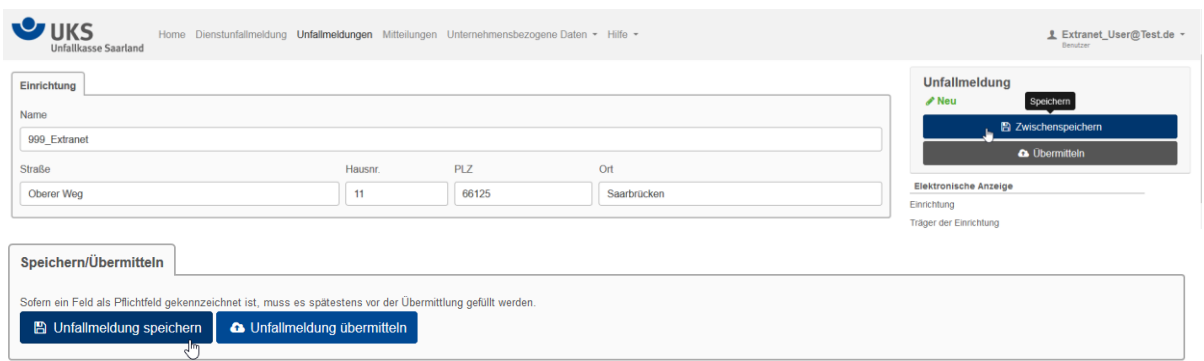

Zwischengespeicherte Unfallmeldungen erscheinen in der Übersichtsliste der Unfallmeldungen und haben den Status "In Bearbeitung".

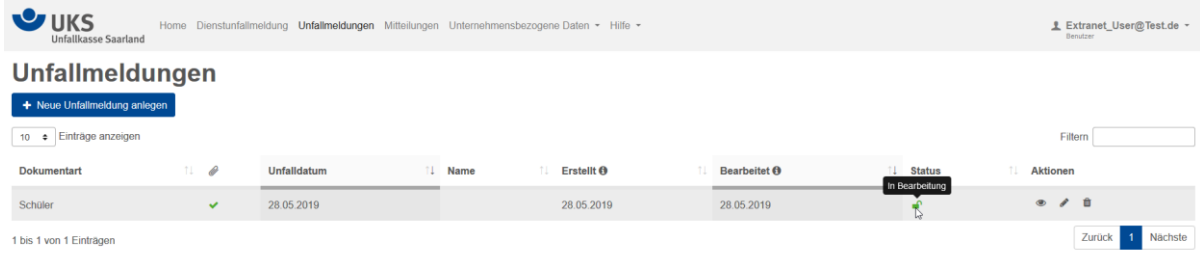

Die zwischengespeicherten Unfallmeldungen können jederzeit wieder in Bearbeitung genommen werden. Hierzu ist ein Mausklick auf die Aktion "Bearbeiten" notwendig.

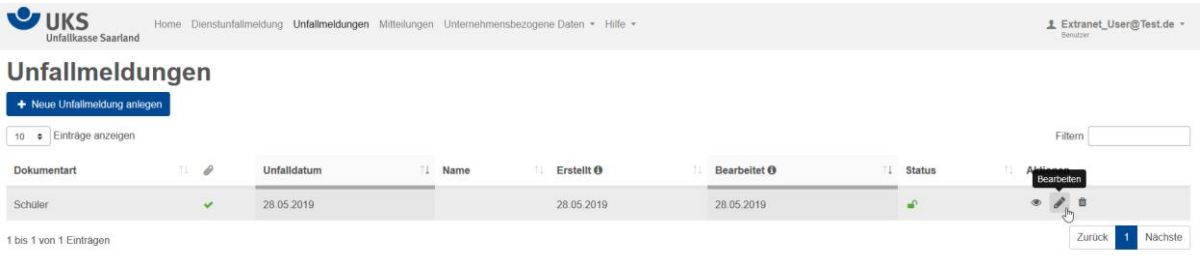

Sobald alle Pflichtfelder gefüllt sind und eine Unfallmeldung somit vollständig ausgefüllt ist, kann sie an die Unfallkasse Saarland übermittelt werden, wenn die Berechtigung zur Übermittlung erteilt wurde. Anderenfalls kann die Unfallanzeige "Vorgelegt" werden. Der Nutzer mit dem Recht zur Übermittlung an die UKS erhält dann diese "vorgelegte" Unfallanzeige. Ist der E-Mail-Versand aktiviert, erhält dieser Benutzer gleichzeitig eine E-Mail-Information über die vorgelegte Unfallanzeige.

Zusätzlich ist es möglich, Dateianhänge zu der Unfallanzeige hochzuladen und mit zu übermitteln.

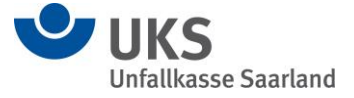

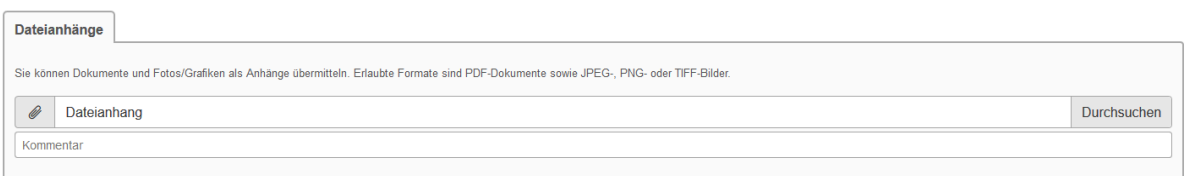

Die abschließende Übermittlung erfolgt über den Button "Übermitteln" im Navigationsmenü rechts neben der Erfassungsmaske, oder über den Button "Unfallmeldung übermitteln" im Reiter "Speichern/Übermitteln" ganz unten im Erfassungsdialog.

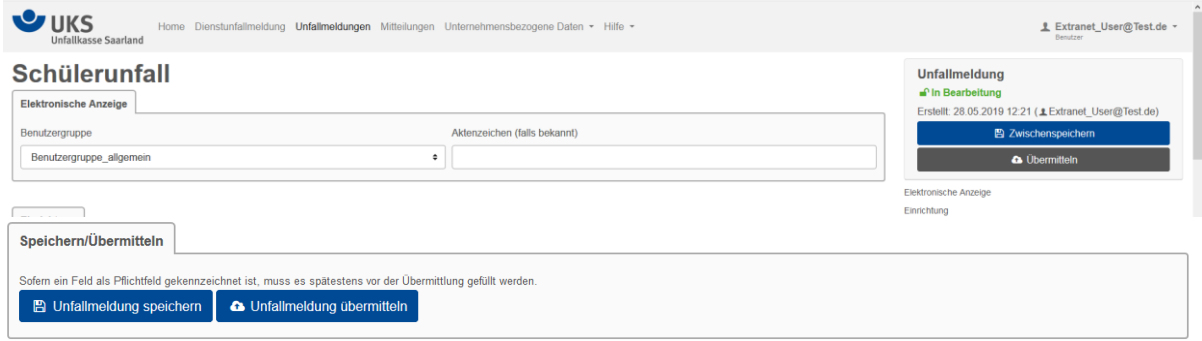

Nach erfolgreicher Übermittlung gelangt der Benutzer wieder auf die Übersichtsseite der Unfallanzeigen. Hier erfolgt auch die Ausgabe der Erfolgsmeldung zur übermittelten Unfallanzeige.

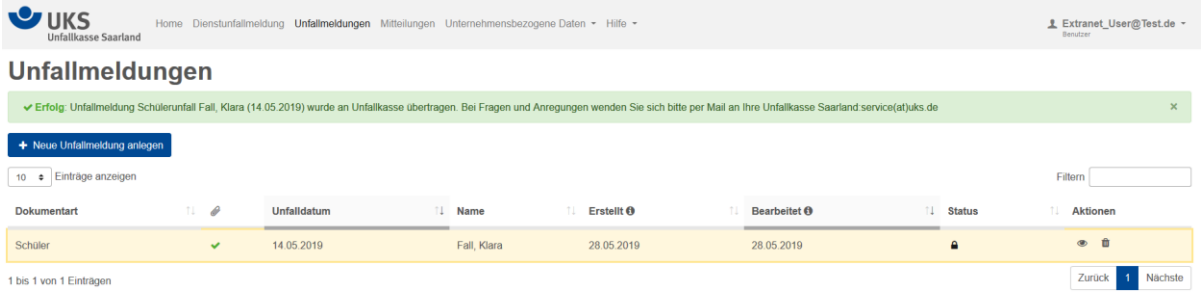

Der Status der Unfallanzeige ist nun "Übermittelt" eine Bearbeitung der übermittelten Daten ist nicht mehr möglich.

Unfallanzeigen die über einen entsprechenden Zugangscode vorerfasst wurden (siehe Ziffer 5.5), werden den berechtigten Benutzern ebenfalls in der Übersichtsmaske angezeigt und können zur weiteren Bearbeitung (Ergänzung noch notwendiger Daten) übernommen werden. Ist der E-Mail-Versand aktiviert, erhält dieser Benutzer gleichzeitig eine E-Mail-Information über die vorgelegte Unfallanzeige.

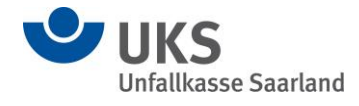

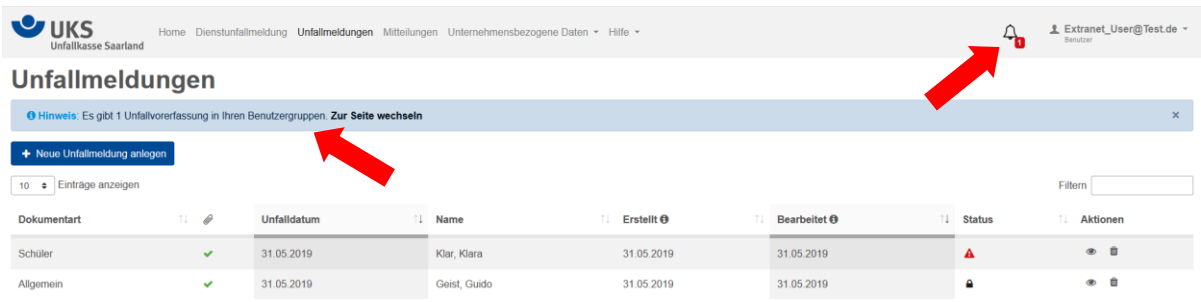

# **6.4. Mitteilungen an die Unfallkasse Saarland**

Im Extranet angemeldete Benutzer können, sofern für ihre Benutzerkennung die entsprechenden Rechte eingerichtet wurden (siehe Ziffer 3) elektronische Mitteilungen erfassen und an die Unfallkasse Saarland übermitteln. Hierzu ist die Auswahl des Menüpunktes "Mitteilungen" im Menüband der Extranetseite notwendig.

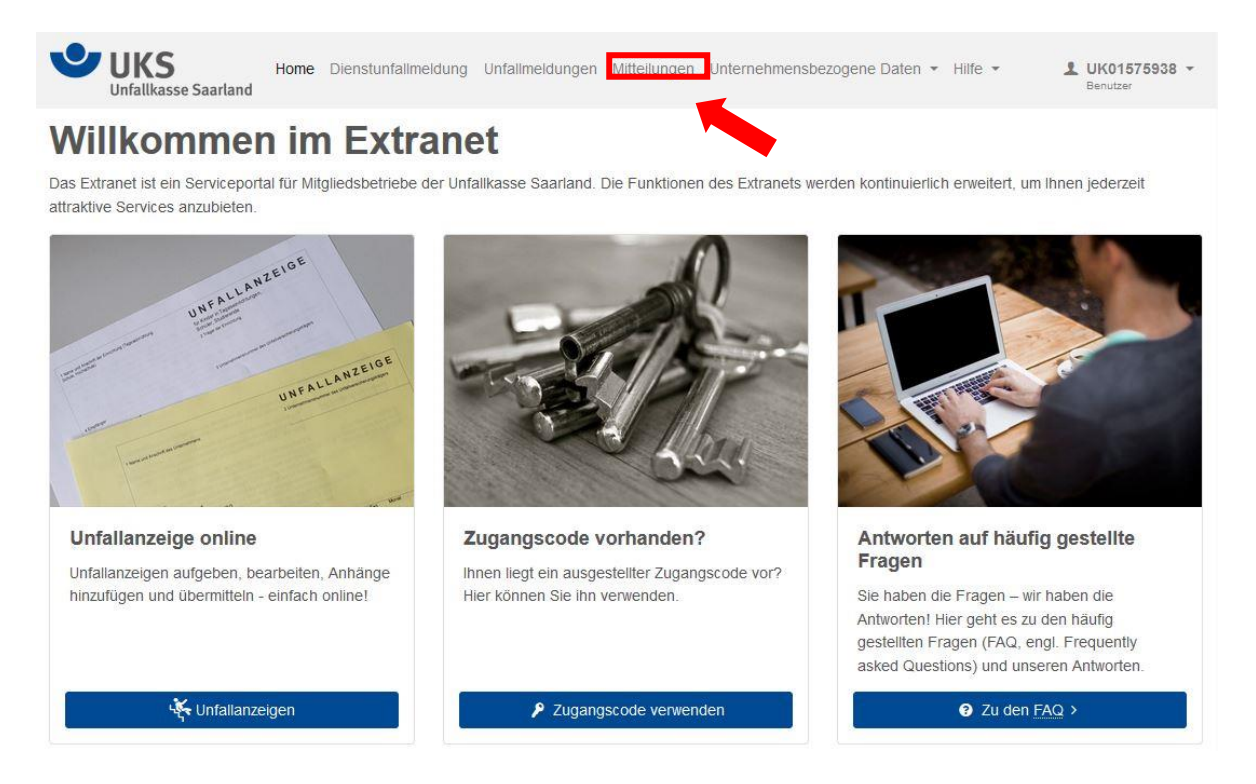

Nach Auswahl des Menüpunktes gelangt der Benutzer zunächst auf eine Übersichtsseite auf der alle bereits erstellten Mitteilungen aufgelistet werden.

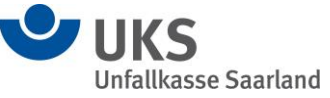

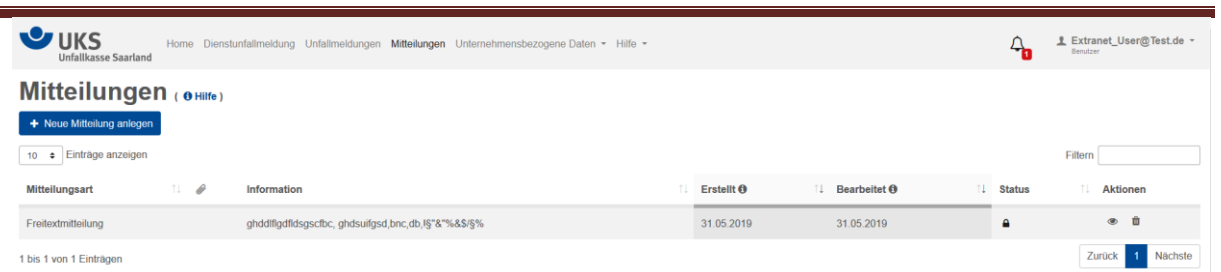

Über einen Mausklick auf den Button "+ Neue Mitteilung anlegen" erfolgt die Neuerfassung einer Mitteilung an die Unfallkasse Saarland. Sollte das Benutzerprofil die Berechtigung für mehrere Mitteilungsarten besitzen, erscheint ein Zwischendialog, in dem die gewünschte Mitteilungsart ausgewählt werden muss. Ist lediglich die Berechtigung für eine Mitteilungsart im Benutzerprofil vorhanden, wird direkt der Erfassungsdialog zur Mitteilung geöffnet.

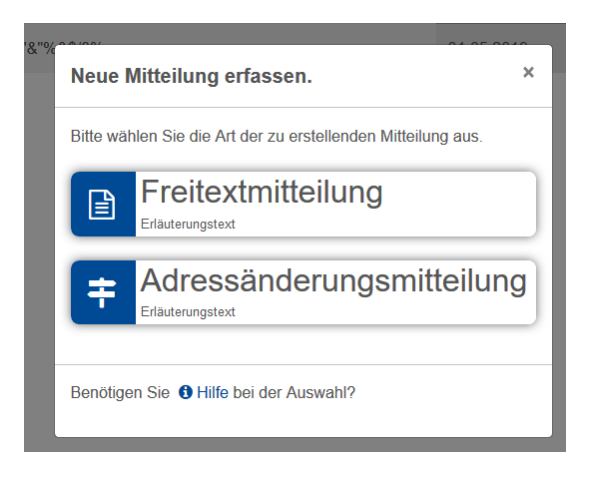

Die Mitteilungsarten unterscheiden sich in den Feldern der zu erfassenden Daten.

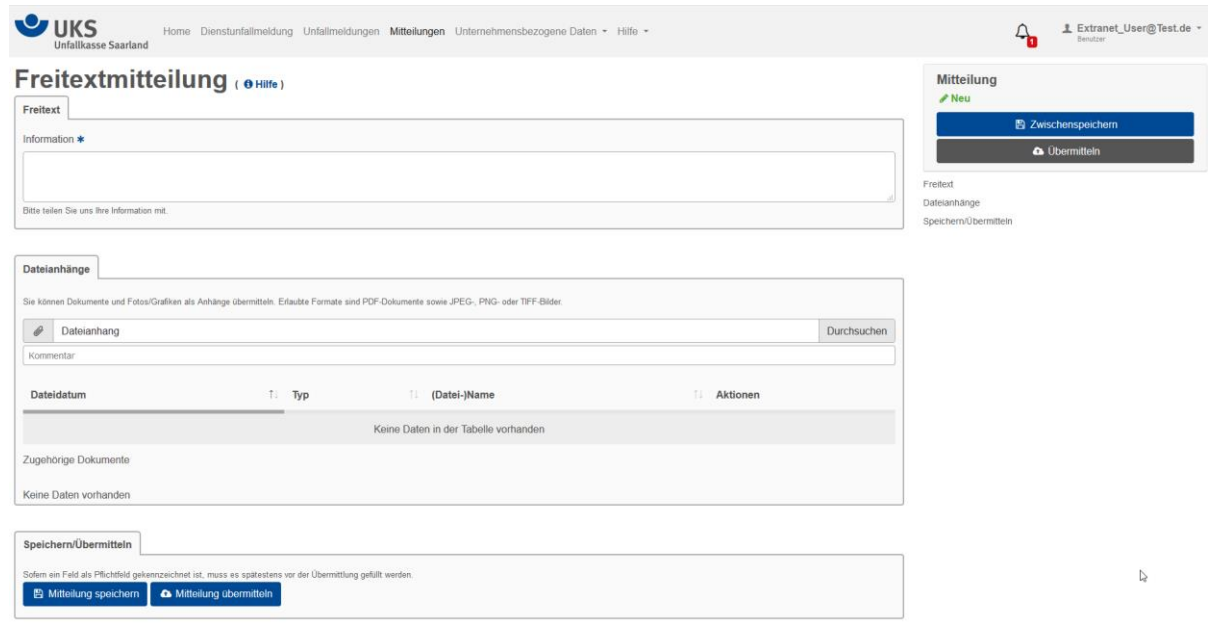

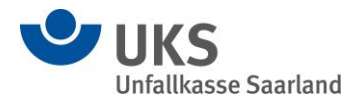

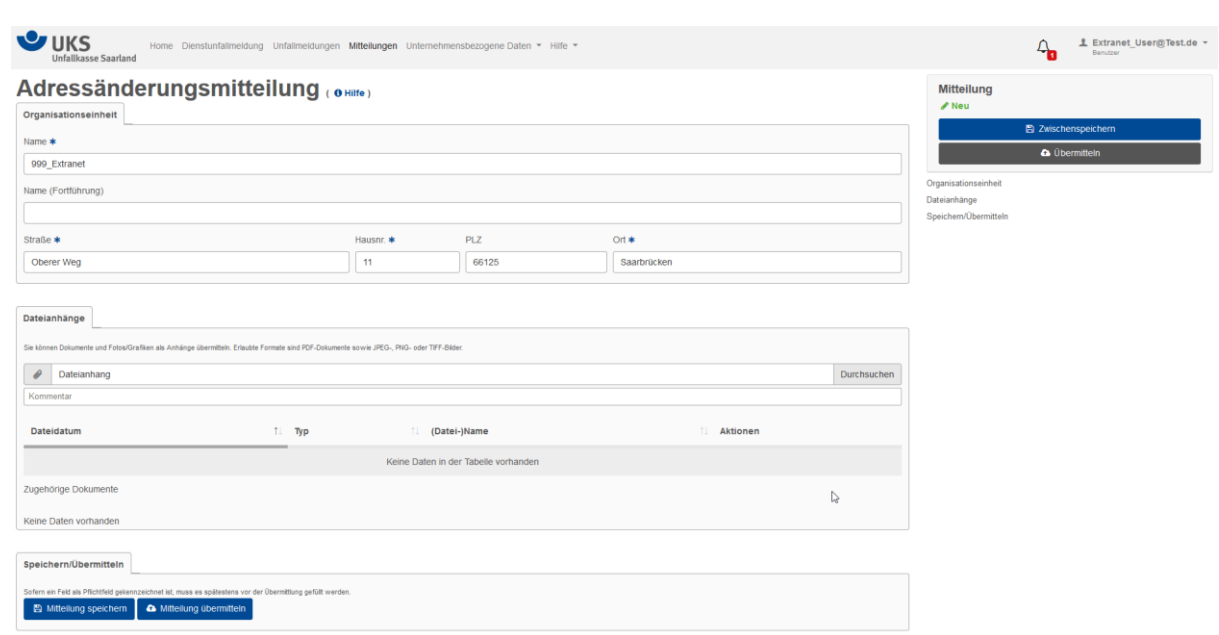

In der Freitextmitteilung kann ein frei formulierter Text inkl. eines Dateianhangs erfasst und übermittelt werden.

Bei der Adressänderungsmitteilung wird die im Profil des Mitgliedsunternehmens gespeicherte Adresse vorbelegt und kann entsprechend geändert werden. Auch hier ist die zusätzliche Übermittlung eines Dateianhangs möglich.

Bei allen Mitteilungsarten ist die Zwischenspeicherung der erfassten Daten möglich. Dies erfolgt über einen Mausklick auf den Button "Zwischenspeichern" im Navigationsmenü rechts auf der Seite, oder über den Button "Mitteilung speichern" ganz unten auf der Erfassungsmaske.

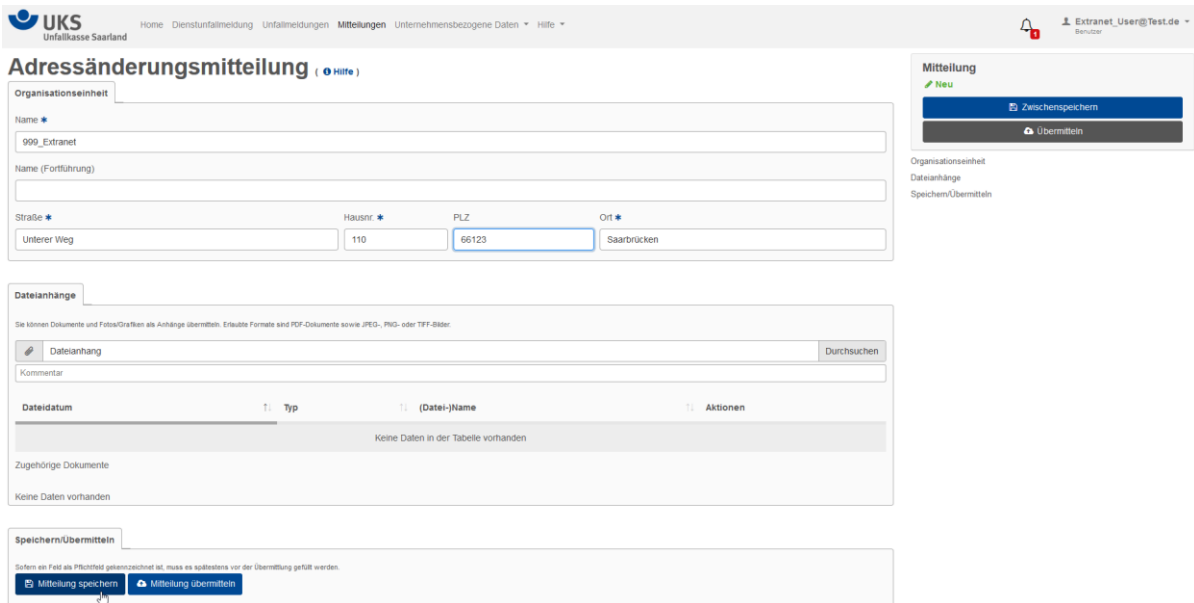

Zwischengespeicherte Mitteilungen erscheinen in der Übersichtsliste der Mitteilungen und haben den Status "In Bearbeitung".

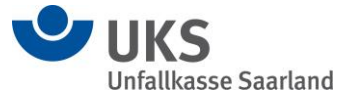

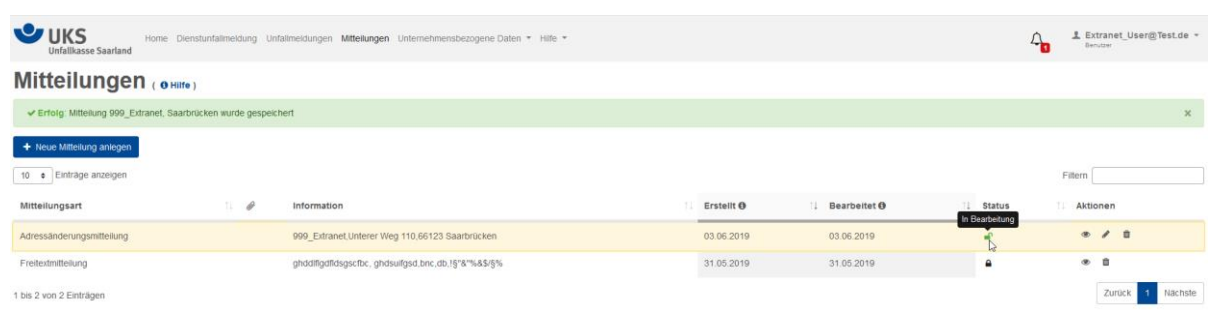

Die zwischengespeicherten Mitteilungen können jederzeit wieder in Bearbeitung genommen werden. Hierzu ist ein Mausklick auf die Aktion "Bearbeiten" notwendig.

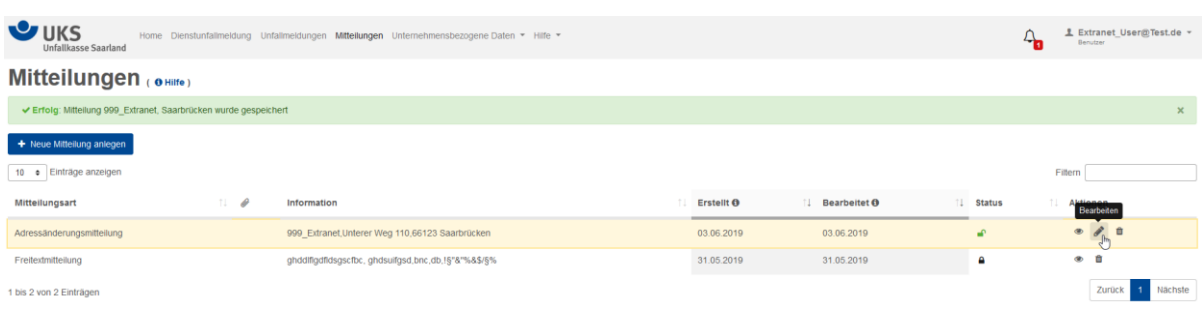

Die abschließende Übermittlung erfolgt – nach Ergänzung noch notwendiger/gewünschter Daten - über den Button "Übermitteln" im Navigationsmenü rechts neben der Erfassungsmaske, oder über den Button "Mitteilung übermitteln" im Reiter "Speichern/Übermitteln" ganz unten im Erfassungsdialog.

Sollte das Recht zum Übermitteln im Benutzerprofil nicht erteilt sein, kann die Mitteilung auch einem anderen Benutzer mit der Berechtigung "Vorgelegt" werden.

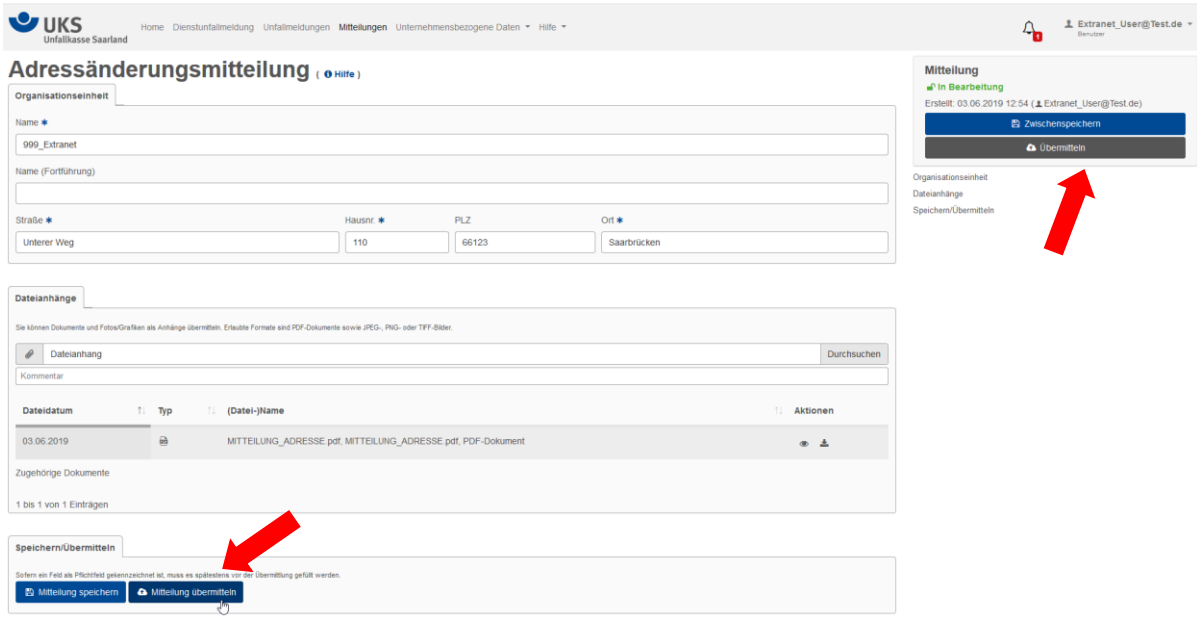

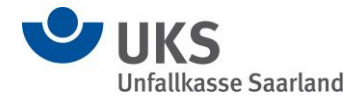

Wird eine Mitteilung "Vorgelegt", erhält der Benutzer mit der Berechtigung zum Übermitteln diese Mitteilung. Ist der E-Mail-Versand aktiviert, erhält dieser Benutzer gleichzeitig eine E-Mail-Information über die vorgelegte Unfallanzeige.

Nach erfolgreicher Übermittlung gelangt der Benutzer wieder auf die Übersichtsseite der Mitteilungen. Hier erfolgt auch die Ausgabe der Erfolgsmeldung zur übermittelten Mitteilung.

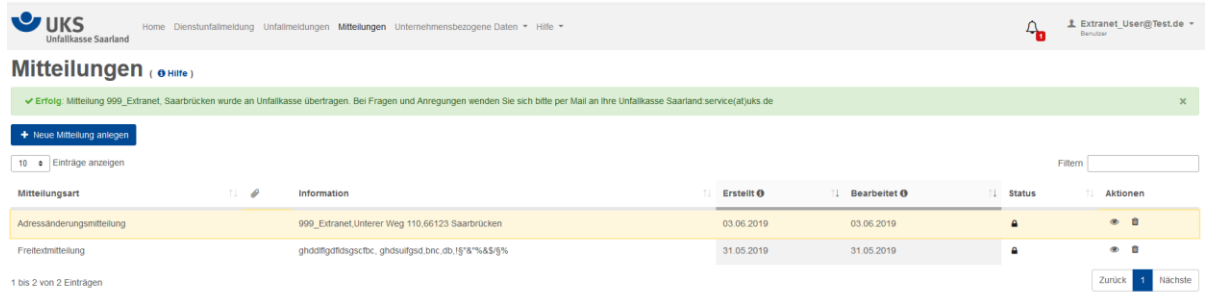

Der Status der Mitteilung ist nun "Übermittelt". Eine Bearbeitung der übermittelten Daten ist nicht mehr möglich.

#### **6.5. Unternehmensbezogene Daten im Extranet**

Im Extranet angemeldete Benutzer können, sofern für ihre Benutzerkennung die entsprechenden Rechte eingerichtet wurden (siehe Ziffer 3), unternehmensbezogene Daten über das Extranet einsehen. Hierzu ist die Auswahl des Menüpunktes "Unternehmensbezogene Daten" im Menüband der Extranetseite notwendig.

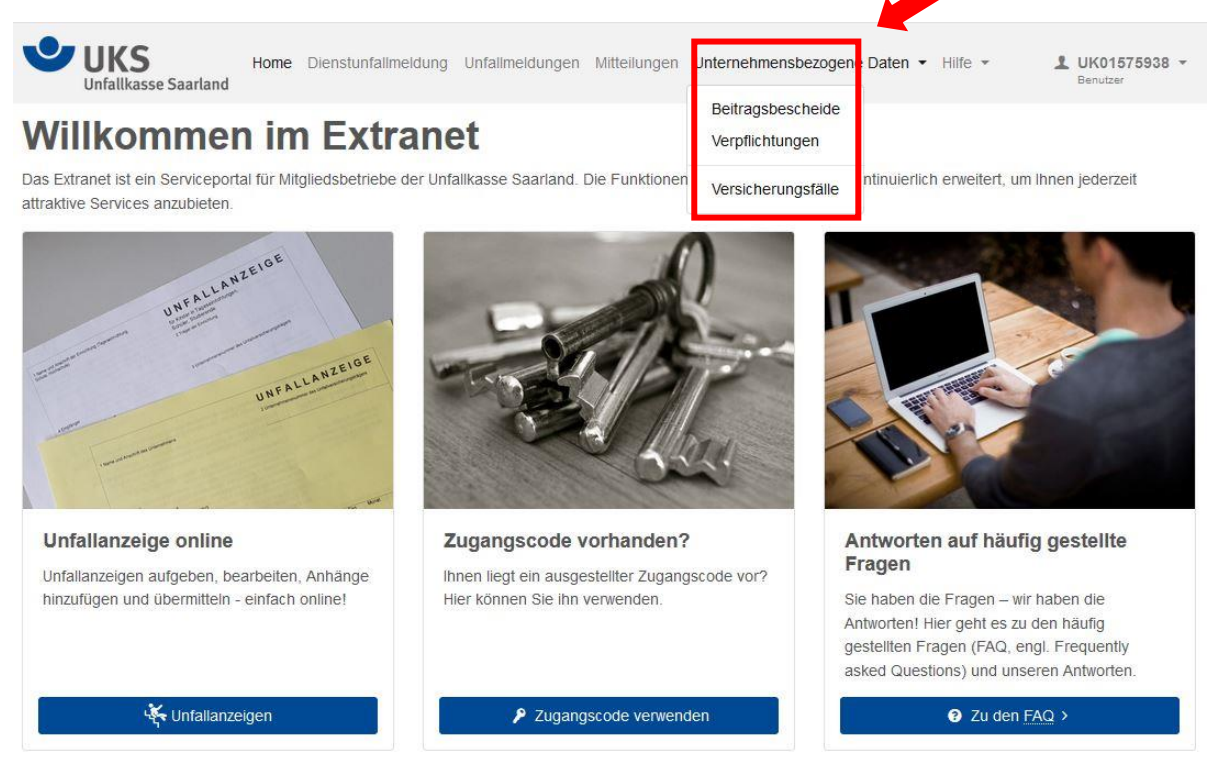

Die Einsicht der unternehmensbezogenen Daten unterscheidet drei Möglichkeiten. Der Mausklick auf die einzelnen Menüpunkte ermöglicht die Ansicht der vorhandenen Daten.

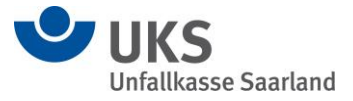

## **6.5.1. Beitragsbescheide**

Unter diesem Menüpunkt werden alle bestandskräftigen Beitragsbescheide der vergangenen fünf Beitragsjahre aufgelistet. Über die angebotene Aktion können die Beitragsbescheide angesehen, und im Anschluss heruntergeladen und auch ausgedruckt werden.

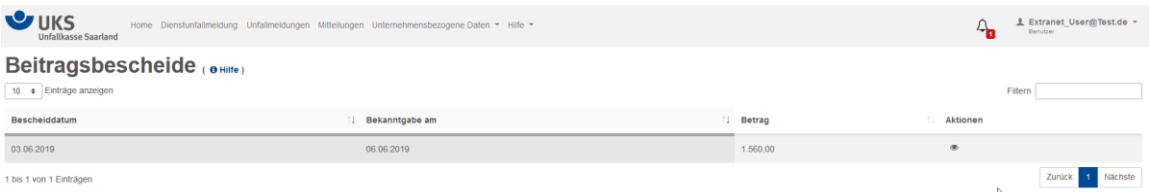

# **6.5.2. Verpflichtungen**

Unter diesem Menüpunkt werden, sortiert nach fälligen Zahlungszielen, die aktuell noch nicht getilgten Beträge aus Beitragsverpflichtungen gegenüber der Unfallkasse ausgewiesen. Die Beträge ergeben sich aus den bekanntgegebenen Beitragsbescheiden. Bereits vollständig beglichene Verpflichtungen erscheinen in dieser Ansicht nicht mehr.

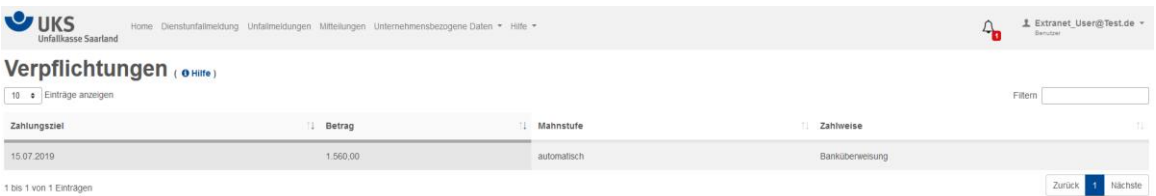

# **6.5.3. Versicherungsfälle des Mitgliedsunternehmens**

Unter diesem Menüpunkt können die zu Lasten des jeweiligen Mitgliedsunternehmens gespeicherten Versicherungsfälle aufgelistet werden. Nach Eingabe der Suchkriterien (Quartal, Jahr) und anschließendem Mausklick auf den Button "Suchen" werden die jeweiligen Versicherungsfälle angezeigt.

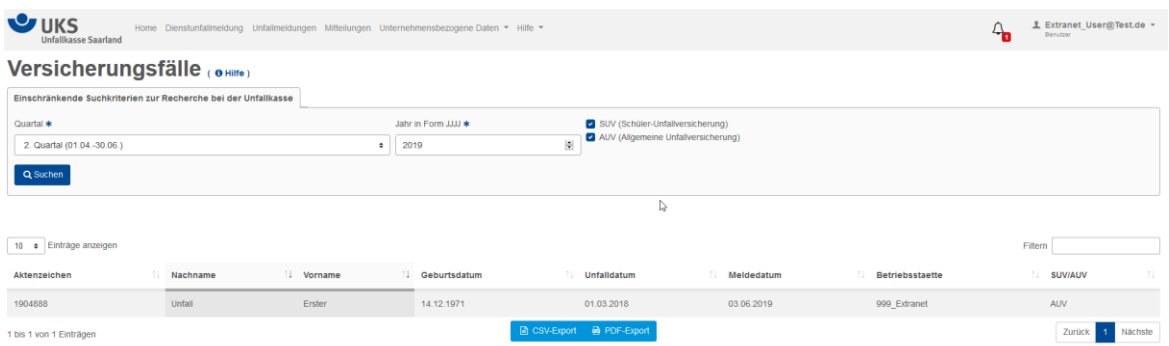

Die Übersichtslisten können über die Buttons "CSV-Export" und/oder PDF-Export exportiert und extern abgespeichert werden.

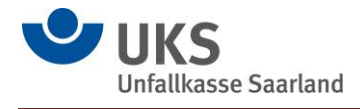

## **6.6. Das Benutzerprofil**

Die im Extranet angemeldeten Benutzer können die eigenen Profildaten einsehen und das Kennwort neu vergeben, sofern Ihnen vom Administrator die hierzu notwendigen Rechte eingeräumt wurden (siehe Ziffer 3). Hierzu ist das Aufklappen des Benutzermenüs und die Auswahl der gewünschten Funktion im darunterliegenden Menü notwendig.

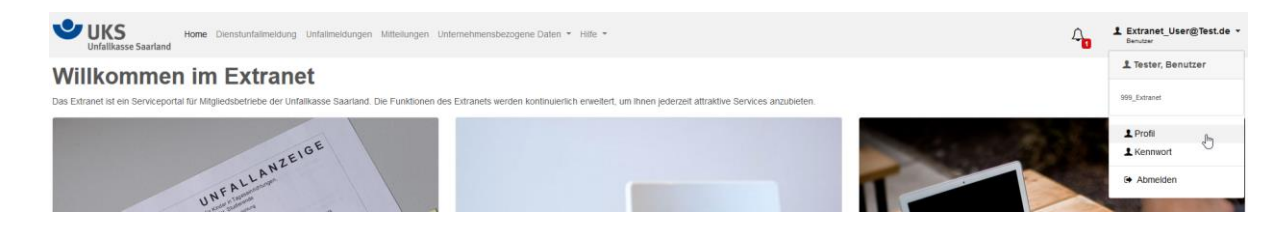

Außerdem ist die Abmeldung des Benutzers aus dem Extranet in diesem Menü möglich.

#### **7. Hilfefunktion**

Zu den einzelnen Funktionen des Extranets sind Hilfen vorhanden. Um die Hilfen nutzen zu können, ist es notwendig den Menüpunkt "Hilfe" im Menüband des Extranets auszuwählen. Es erscheinen Hilfen zu den einzelnen Funktionen im Extranet.

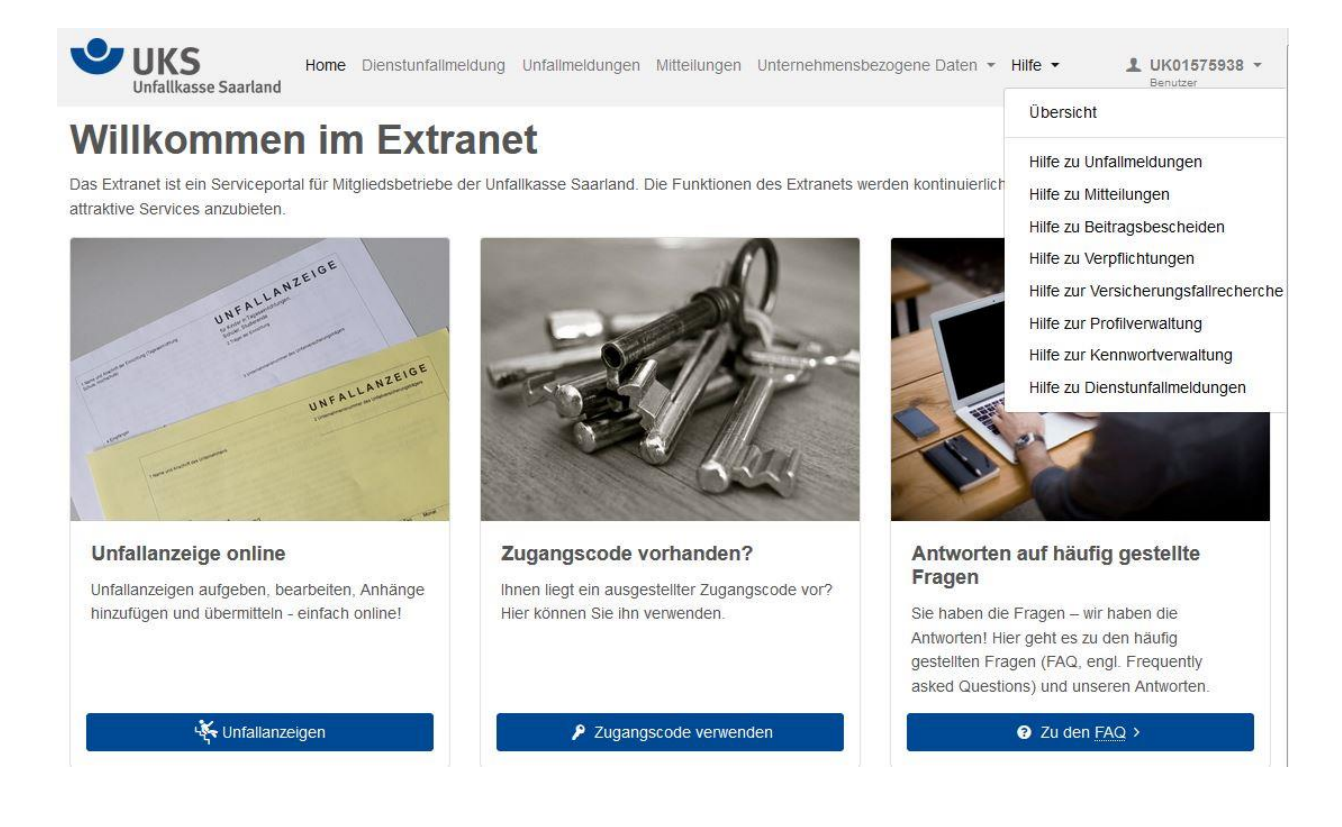

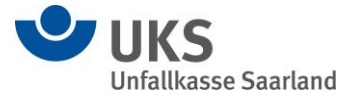

## **8. Downloadbereich**

Im Extranet wurde ein Downloadbereich angesiedelt. Dieser kann zur Bereitstellung von Formularen/Informationen genutzt werden, die sich Mitgliedsunternehmen und in Zukunft auch versicherte Personen ohne vorherige Anmeldung herunterladen können.

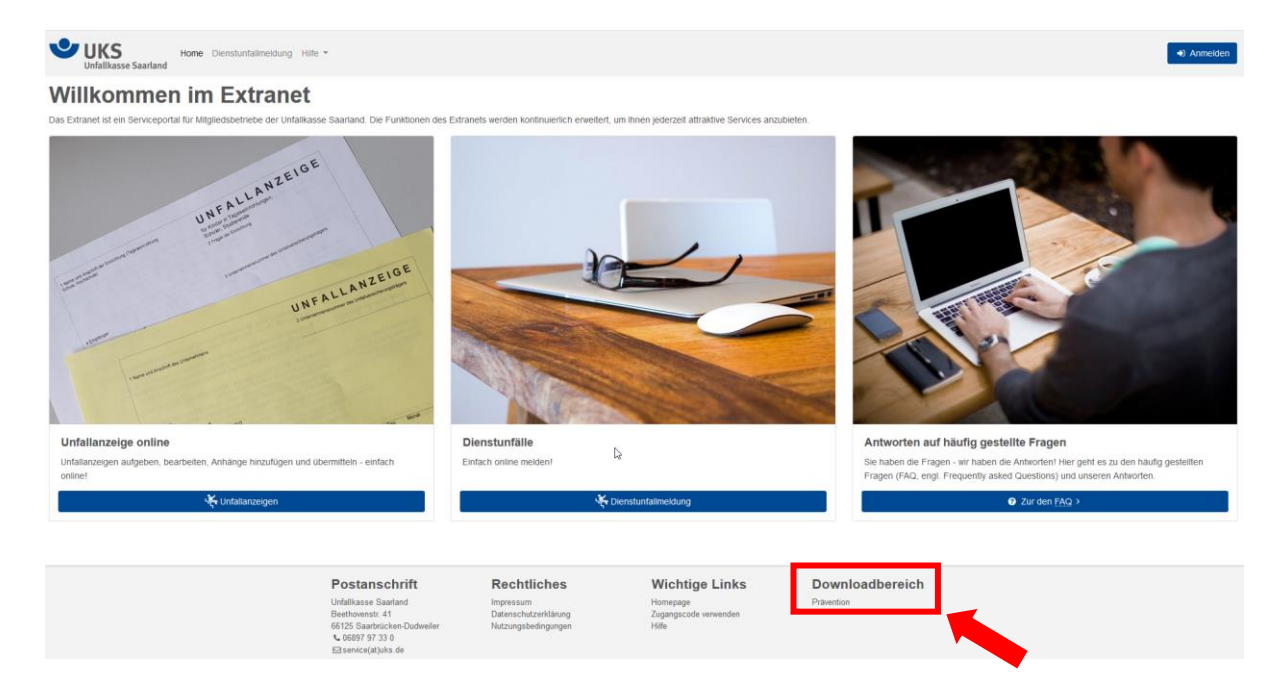

Aktuell kann dort der Erhebungsbogen der Abteilung Prävention und der Wegeunfallfragebogen als ausfüllbares PDF-Dokument heruntergeladen werden.